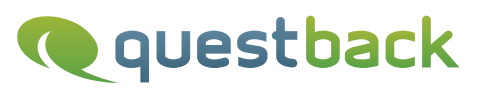

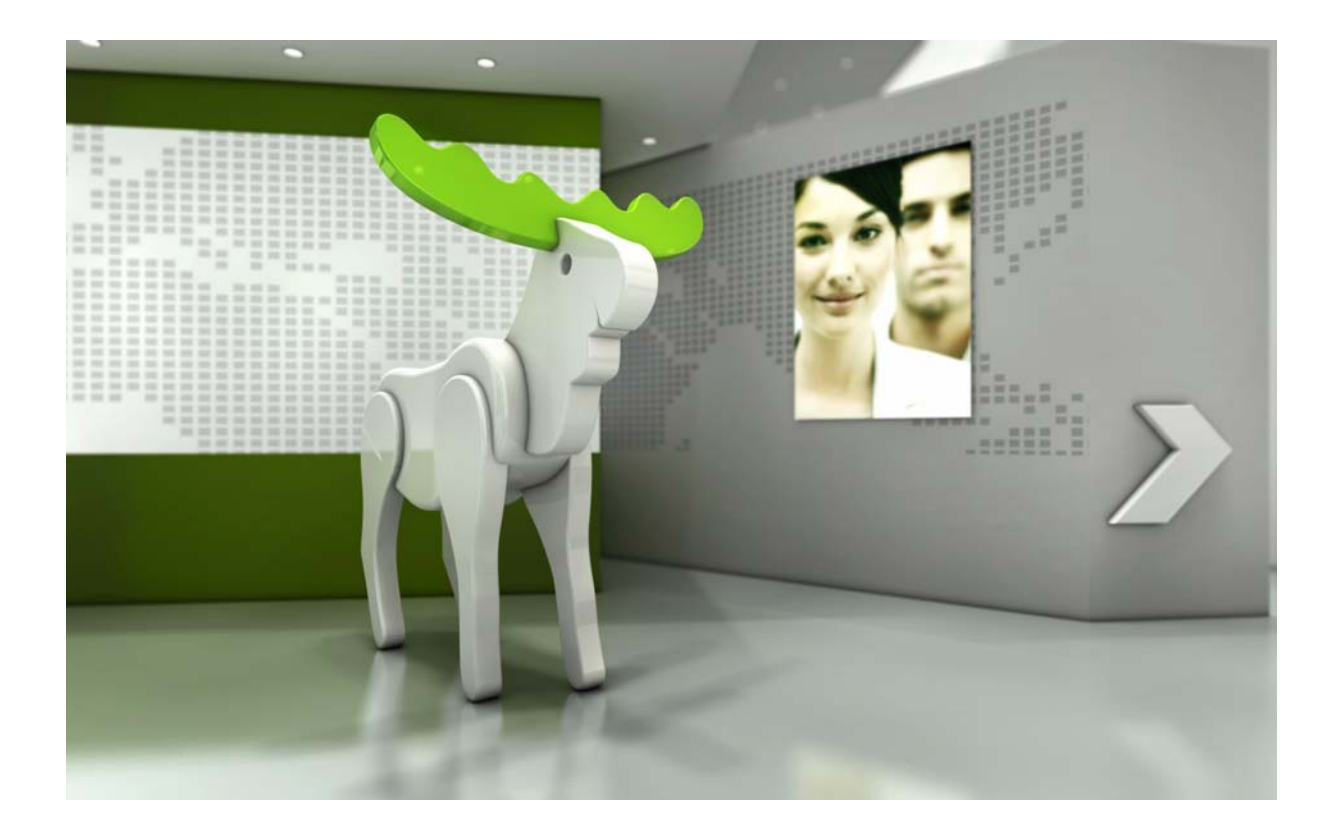

# Enterprise Feedback Suite

# EFS Leadership

Version: Datum: 1.0 05.12.2014

#### © 2014 – QuestBack GmbH

Die in dieser Publikation enthaltene Information ist Eigentum der QuestBack GmbH. Weitergabe und Vervielfältigung dieser Publikation oder von Teilen daraus ist nur mit ausdrücklicher schriftlicher Genehmigung durch die QuestBack GmbH gestattet.

Diese Publikation wird ohne jegliche Gewähr bereitgestellt. Enthaltene Informationen können ohne vorherige Ankündigung geändert werden. Zudem übernimmt QuestBack keine Garantie für die Exaktheit oder Vollständigkeit der Informationen, Texte, Grafiken, Links und sonstigen in dieser Publikation enthaltenen Elemente. Bei dieser Publikation handelt es sich um eine vorläufige Version, die gültigen Lizenzverträgen oder anderen Vereinbarungen mit QuestBack nicht unterliegt. Die von der QuestBack GmbH und/oder von ihren Vertriebsfirmen angebotenen Softwareprodukte können Softwarekomponenten anderer Softwarehersteller enthalten. Alle Produkte können länderspezifische Unterschiede aufweisen.

QuestBack, Enterprise Feedback Suite, EFS, EFS Survey, EFS Panel, EFS Employee und EFS Leadership, weitere im Text erwähnte QuestBack-Produkte und -Dienstleistungen sowie die entsprechenden Logos sind Marken und können eingetragene Marken von Quest-Back in Deutschland und anderen Ländern weltweit sein. Alle anderen Namen von Produkten und Dienstleistungen sind Marken der jeweiligen Firmen.

#### Deutschland

QuestBack GmbH Gustav-Heinemann-Ufer 72a 50968 Köln

#### Norwegen (Hauptsitz)

QuestBack AS Løvenskiolds gate 26 0260 Oslo

# **Inhaltsverzeichnis**

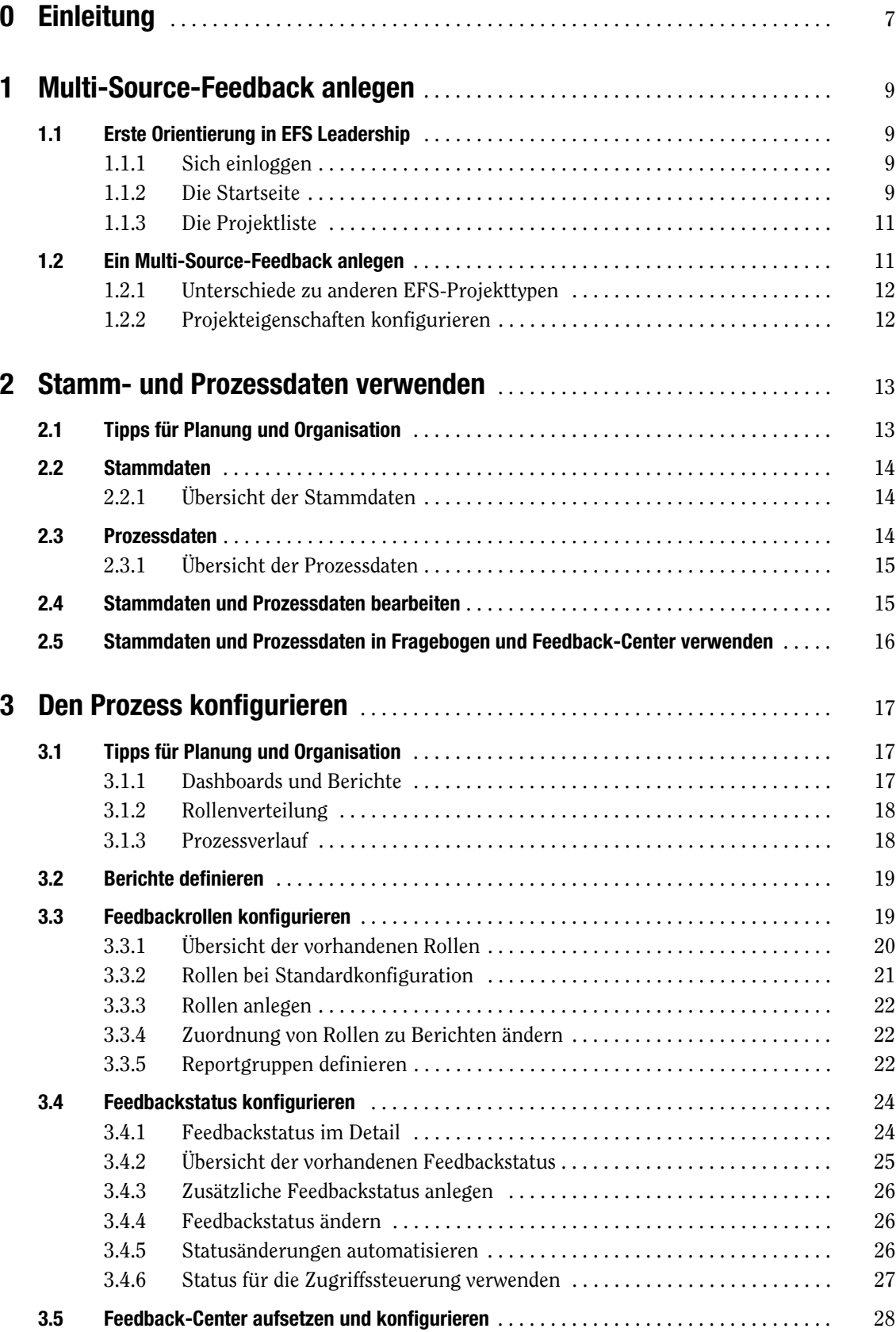

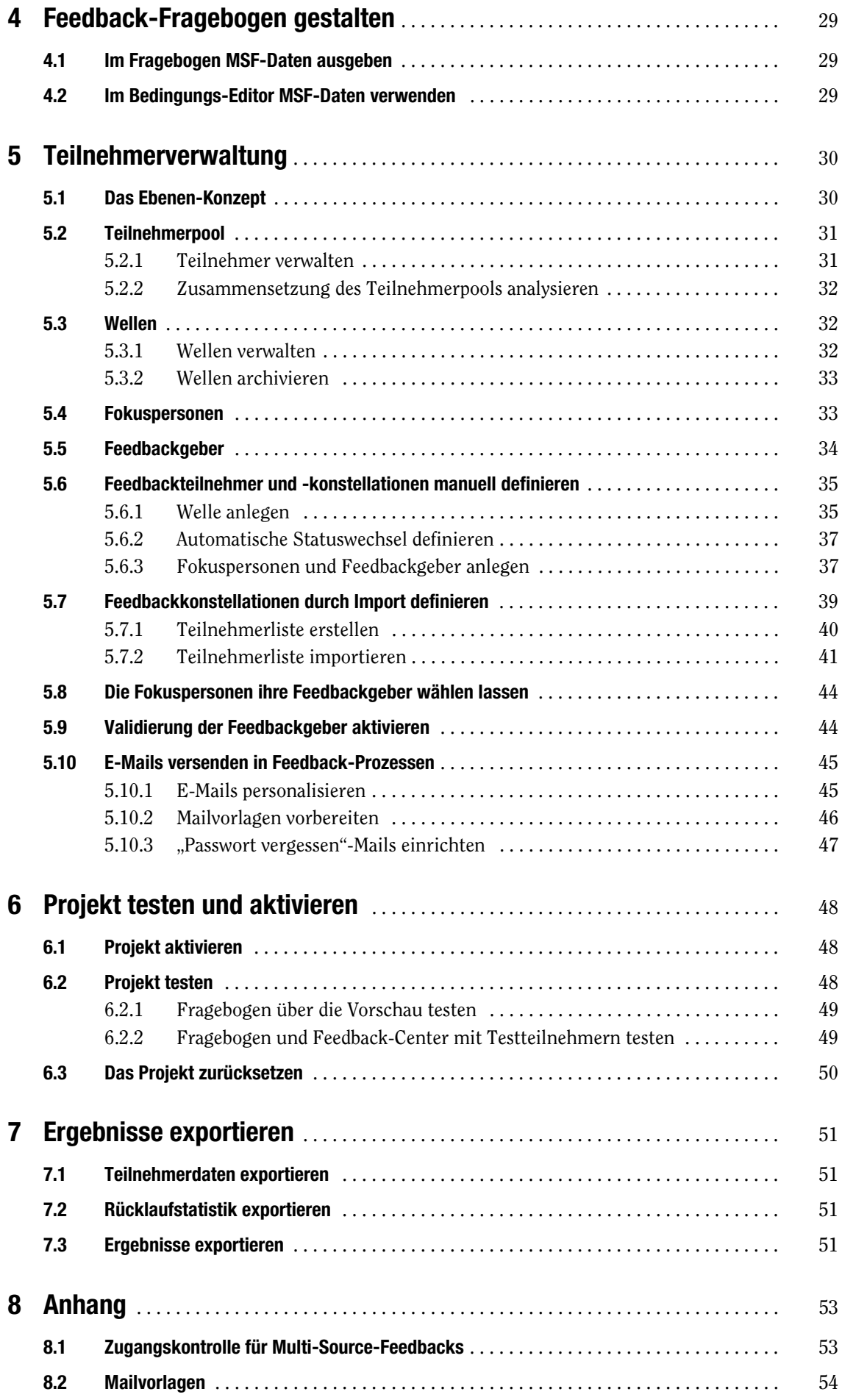

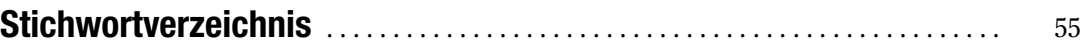

# <span id="page-6-0"></span>**0 Einleitung**

EFS Leadership ist ein speziell für Multi-Source-Feedback-Prozesse und insbesondere 360°-Führungskräfte-Befragungen optimiertes Modul der Enterprise Feedback Suite.

- Der eigentliche Feedbackfragebogen wird mit EFS Survey erstellt. EFS Survey ist QuestBack's Softwarelösung für komplexe Online-Befragungen. Sie erfüllt höchste Ansprüche von Marktforschern und Enterprise-Kunden.
- $\bullet$  Im Adminbereich von EFS stehen der Projektleitung für Prozesssteuerung und Teilnehmerverwaltung speziell auf Multi-Source-Feedbacks zugeschnittene, leistungsfähige Funktionen zur Verfügung.
- $\bullet$  Zu jedem Multi-Source-Feedback gehört eine Online-Plattform, das sogenannte Feedback-Center. Im Standardumfang ist dieses Feedback-Center entweder eine Download-Plattform oder ein zentraler Login zu den Feedback-Fragebögen. Sollen die teilnehmenden Führungskräfte selbst in die Feedback-Vorbereitung involviert werden, indem sie beispielsweise selbst ihre Feedbackgeber auswählen, kann das Feedback-Center optional um entsprechende Funktionen erweitert werden.
- $\bullet$  Die Ergebnispräsentation erfolgt standardmäßig über Berichte, die im Feedback-Center heruntergeladen werden können: Diese Berichte werden üblicherweise von QuestBack erzeugt. Optional können mit Data Voyager 2.0 auch Dashboards zur Verfügung gestellt werden.

# <span id="page-8-0"></span>**1 Multi-Source-Feedback anlegen**

In diesem Kapitel lernen Sie alle zentralen Arbeitsschritte kennen, die zu Projektbeginn anfallen:

- Wenn Sie zum ersten Mal mit EFS arbeiten, lernen Sie den Administrationsbereich von EFS Leadership kennen (Kapitel *[1.1, S. 9](#page-8-1)*).
- $\bullet$ Sie legen Ihr erstes Multi-Source-Feedback an (Kapitel *[1.2, S. 11](#page-10-1)*).

# <span id="page-8-1"></span>**1.1 Erste Orientierung in EFS Leadership**

Wenn Sie zum ersten Mal mit EFS Leadership arbeiten, können Sie sich in diesem Kapitel einen ersten Überblick über den Administrationsbereich verschaffen.

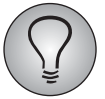

Eine detaillierte Einführung finden Sie in "EFS Survey", Kapitel 1 und 2.

## <span id="page-8-2"></span>**1.1.1 Sich einloggen**

Zum Einloggen in den Administrationsbereich einer EFS Leadership-Installation brauchen Sie einen gültigen Account und ein Passwort. Sie finden den Login üblicherweise unter der URL http://www.your-domain.com/www/

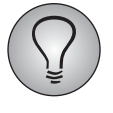

Passwort oder Accountname vergessen? Klicken Sie den entsprechenden Link an: Nach Beantwortung der Sicherheitsfrage wird Ihnen eine E-Mail mit einem Link zugeschickt, über den Sie Ihr Passwort neu setzen können.

## <span id="page-8-3"></span>**1.1.2 Die Startseite**

<span id="page-8-4"></span>Nach dem Einloggen gelangen Sie auf die Startseite. Dort finden Sie auf einen Blick:

- $\bullet$ aktuelle Neuigkeiten zu EFS
- $\bullet$ eine Übersicht der aktuell laufenden Umfragen ("Umfragen im Feld") mit verbleibender Zeit
- $\bullet$  Shortcuts zu den Umfragen, an denen Sie gerade arbeiten, mit Details zum Umfragestatus.

|                                                |                                |                                          |                                    |                         | Angemeldet als Mario Mustermann | Logout                  | Deutsch    | Feedback<br>$\overline{\phantom{a}}$                                                                                                    | <b>Customer Center</b><br><b>Hilfe</b> |
|------------------------------------------------|--------------------------------|------------------------------------------|------------------------------------|-------------------------|---------------------------------|-------------------------|------------|----------------------------------------------------------------------------------------------------|----------------------------------------|
|                                                | <b>Questback</b><br><b>EFS</b> | <b>Start</b>                             | alt.<br>Projekte                   | ┹<br>Benutzer           | ∩<br><b>Bibliotheken</b>        | x<br>Optionen           |            |                                                                                                    |                                        |
| <b>fi</b> STARTSEITE                           |                                |                                          |                                    |                         |                                 |                         |            |                                                                                                    |                                        |
| + Neues Projekt                                | ▸                              |                                          |                                    |                         |                                 |                         |            |                                                                                                    |                                        |
| Aktive Umfragen im Feld                        |                                |                                          |                                    |                         |                                 |                         |            | So erzielen Sie die perfekte Online-Umfrage                                                                                                    |                                        |
| <b>TITEL</b>                                   |                                | <b>BEENDET LETZTER</b><br><b>ZUGRIFF</b> | <b>VERBLEIBENDE</b><br><b>ZEIT</b> |                         |                                 |                         |            |                                                                                                    |                                        |
| Kundenbefragung                                | 23                             | 7 Sek                                    | 13 Tage                            |                         |                                 |                         |            | In unserem Blog-Artikel geben Questback-<br>Experten Ihnen Tipps, wie Sie Ihre Online-                                                                              |                                        |
|                                                |                                |                                          |                                    |                         |                                 |                         | hier mehr! | Umfrage einfach und schnell optimieren<br>können. Die Anzahl von Fragen, die<br>Reihenfolge der Fragen und wie Sie Ihre<br>Fragen richtig formulieren: Erfahren Sie |                                        |
|                                                |                                |                                          |                                    |                         |                                 |                         |            |                                                                                                    |                                        |
| Zuletzt bearbeitete Umfragen @<br><b>TITEL</b> | <b>STATUS</b><br><b>TYP</b>    |                                          | <b>GESAMTSAMPLE</b>                | <b>BEENDIGUNGSQUOTE</b> |                                 | <b>ANTWORTET GERADE</b> |            | <b>LETZTER ZUGRIFF</b>                                                                                                    | <b>OPTIONEN</b>                        |
| Kundenbefragung                                | <b>PE</b><br>aktiv             | 23                                       |                                    | 100.00%                 |                                 | $\mathbf{0}$            |            | 7 Sek                                                                                                    | ビルス                                    |
| Freizeitaktivitäten                            | AN                             | Umfrage generiert<br>0                   |                                    | 0.00%                   |                                 | 0                       |            | ÷                                                                                                    | C'n                                    |
|                                                |                                |                                          |                                    |                         |                                 |                         |            |                                                                                                    | Alle Umfragen                          |
|                                                |                                |                                          |                                    |                         |                                 |                         |            |                                                                                                    |                                        |

Abbildung 1.1 Startseite

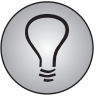

Der Adminbereich ist auf die falsche Sprache eingestellt? Rechts oben finden Sie eine Drop-Down-Liste, mit der Sie dies leicht selbst ändern können.

Zuerst machen wir uns mit zentralen Funktionen vertraut, die während der Arbeit in EFS immer verfügbar bleiben:

#### **1. Shortcut-Links**

In der rechten oberen Ecke können Sie zu Ihren Accountdaten navigieren, die Sprache wechseln, Kundencenter, Online-Hilfe und Feedback-Formular öffnen oder sich ausloggen.

#### <span id="page-9-1"></span>**2. Navigationsleiste**

Die Navigationsleiste im oberen Bereich des Bildschirms, die während der Arbeit im Adminbereich konstant präsent bleibt, bietet Zugriff auf fünf Funktionsbereiche:

- $\bullet$ Start: Neuigkeiten zu EFS, Übersicht über aktuell laufende Umfragen ("Projekte im Feld") und Shortcuts zu den Umfragen, an denen Sie zuletzt gearbeitet haben.
- **•** Projekte: Ihre Umfragen.
- $\bullet$  Benutzer: Verwaltung der Benutzeraccounts für den Adminbereich und Konfiguration von Zugangsrechten.
- $\bullet$  Bibliotheken: Wiederverwendbare Inhalte, wie z.B. Umfragen, Mediendateien und Mailvorlagen.
- $\bullet$  Optionen: Funktionen, mit denen Sie das Verhalten von EFS an Ihre eigenen Gewohnheiten anpassen können, allgemeine Systemeinstellungen und Funktionen für Plattformadministratoren.

#### <span id="page-9-0"></span>**3. Breadcrumb**

Der Breadcrumb-Pfad erleichtert Orientierung und Navigation: Sie können jederzeit sehen, auf welcher Ebene des Menüs Sie sich befinden, und Sie können mit einem

Klick auf eine höhere Breadcrumb-Ebene leicht von einer Menüebene zur nächsten wechseln.

## <span id="page-10-0"></span>**1.1.3 Die Projektliste**

Klicken Sie den Funktionsbereich Projekte an. Die Projektliste wird geöffnet.

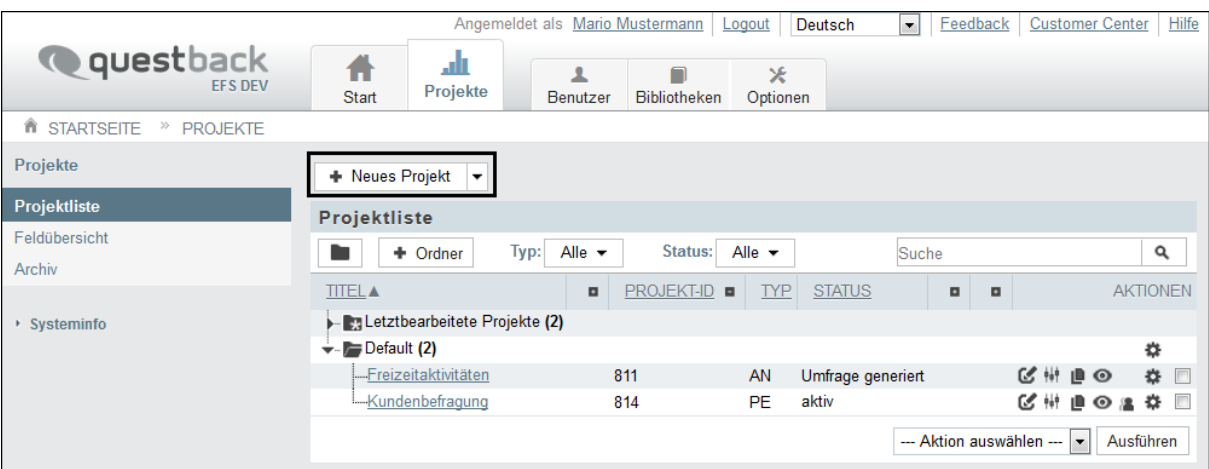

Abbildung 1.2 Projektliste

Ist Ihr Feedback-Projekt bereits angelegt worden, öffnen Sie es mit einem Klick auf den Titel und blättern dann zu Kapitel *[1.2.2, S. 12](#page-11-1)* weiter: Dort erfahren Sie, wie Sie das Projekt konfigurieren.

<span id="page-10-2"></span>Ist Ihr neues Feedback-Projekt noch nicht angelegt worden, lesen Sie im nächsten Kapitel weiter.

## <span id="page-10-1"></span>**1.2 Ein Multi-Source-Feedback anlegen**

Ist das Feedback-Projekt noch nicht angelegt worden, so ist dies Ihr erster Arbeitsschritt. Legen Sie entsprechend der Anleitung in "EFS Survey", Kapitel 3.2 ein neues Projekt an. Achten Sie dabei darauf, als Projekttyp "Multi-Source-Feedback" einzu*stellen.*

| <b>Projekt anlegen</b>    |                                                             |                         |                      |                       |
|---------------------------|-------------------------------------------------------------|-------------------------|----------------------|-----------------------|
| <b>Neues Projekt</b>      | Projekt importieren                                         | Umfragebibliothek       |                      |                       |
| Titel *                   | Leadership Feedback                                         |                         |                      |                       |
| Projekttyp <sup>*</sup>   | Anonyme Umfrage                                             | Personalisierte Umfrage | Mitarbeiterbefragung | Multi-Source-Feedback |
| Layoutvorlage *           | 셞                                                           | --- Bitte auswählen --- |                      | $\overline{\nabla}$   |
| Ordner                    | Default                                                     |                         |                      | ۰                     |
| Buchungsorganisation<br>0 | Test Company Ltd.                                           |                         |                      |                       |
|                           | Alle mit* gekennzeichneten Felder müssen ausgefüllt werden. |                         |                      |                       |
| ▶ Erweiterte Optionen     |                                                             |                         |                      |                       |
|                           |                                                             |                         |                      | Anlegen               |

Abbildung 1.3 MSF-Projekt anlegen

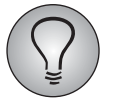

Bitte beachten Sie: Der Projekttyp "Multi-Source-Feedback" (Abkürzung: "MSF") steht nur auf EFS Leadership-Installationen zur Verfügung.

## <span id="page-11-0"></span>**1.2.1 Unterschiede zu anderen EFS-Projekttypen**

Multi-Source-Feedbacks weichen in einigen grundsätzlichen Punkten von anderen EFS-Projekttypen wie anonymen und personalisierten Umfragen ab:

- $\bullet$ Das Menü Statistik steht nicht zur Verfügung.
- $\bullet$ Auch das Menü Test und Validierung->Projekttest ist nicht verfügbar.
- Die Initialpasswörter der Teilnehmer sind sichtbar (die erforderlichen Zugriffsrechte vorausgesetzt). Nach dem ersten Ändern können die Passwörter aber nicht mehr eingesehen oder per E-Mail weitergeleitet werden.
- <span id="page-11-3"></span><span id="page-11-2"></span> $\bullet$ Hostnamen und IP-Adressen können grundsätzlich nicht ermittelt werden.

## <span id="page-11-1"></span>**1.2.2 Projekteigenschaften konfigurieren**

Nach dem Anlegen werden üblicherweise zuerst allgemeine Rahmendaten und -einstellungen für das neue Projekt definiert.

- $\bullet$  Allgemeine Eigenschaften, die bei allen EFS-Projekttypen vorkommen, werden im Menü Projekteigenschaften konfiguriert. Dazu gehören beispielsweise Umfrage-URL und Feldzeit, Umfragemeldungen und Sprachen. Ausführliche Erläuterungen finden Sie in "EFS Survey", Kapitel 3.7.
- $\bullet$  Einstellungen, die speziell den Multi-Source-Feedback-Prozess betreffen, werden im Menü Prozesskonfiguration konfiguriert. Diesem Thema ist Kapitel *[3, S. 17](#page-16-3)* gewidmet.

# <span id="page-12-0"></span>**2 Stamm- und Prozessdaten verwenden**

<span id="page-12-6"></span>Bei Multi-Source-Feedbacks werden, wie bei anderen EFS-Projekttypen auch, verschiedene Arten Daten definiert, erhoben und verwendet.

- <span id="page-12-7"></span><span id="page-12-4"></span><span id="page-12-3"></span>- Während die Teilnehmer den Fragebogen ausfüllen, werden dieselben Daten gesammelt wie bei anderen EFS-Projekttypen: Ergebnisdaten, URL-Parameter und benutzerdefinierte Variablen ("EFS Survey", Kapitel 14.8).
- <span id="page-12-2"></span>- Adressdaten und andere persönliche Informationen über die Teilnehmer, die in der Teilnehmerverwaltung hinterlegt werden, werden beim Multi-Source-Feedback als *Stammdaten* (Kapitel *[2.2, S. 14](#page-13-0)*) bezeichnet.
- <span id="page-12-5"></span>- Des Weiteren gibt es die sogenannten *Prozessdaten* (Kapitel *[2.3, S. 14](#page-13-2)*): Sie enthalten Informationen, die den jeweiligen Teilnehmer nicht generell beschreiben, sondern sich auf seine aktuelle Position (d.h. Rolle, Feedbackstatus usw.) in einer bestimmten Feedbackkonstellation beziehen. Der Inhalt dieser Variablen wird teils vom System automatisch gesetzt, teils vom Projektleiter vorgegeben.

Bevor Sie den Feedbackprozess im Detail konfigurieren und Teilnehmer importieren, sollten Sie überprüfen, ob die Struktur der Stamm- und Prozessdaten für Ihre Anforderungen angemessen ist oder angepasst bzw. erweitert werden muss (Kapitel *[2.1,](#page-12-1) [S. 13](#page-12-1)*).

In diesem Kapitel finden Sie:

- $\bullet$  eine kurze Einführungen zu Stammdaten (Kapitel *[2.2, S. 14](#page-13-0)*) und Prozessdaten (Kapitel *[2.3, S. 14](#page-13-2)*) mit Übersichten der standardmäßig vorhandenen Variablen.
- $\bullet$  eine kurze Anleitung zum Anpassen oder Anlegen neuer Variablen (Kapitel *[2.4,](#page-14-1) [S. 15](#page-14-1)*).
- $\bullet$  einen Überblick über Funktionen zur Dynamisierung von Fragebogen und Feedback-Center, bei denen man die Stammdaten und Prozessdaten verwenden kann (Kapitel *[2.5, S. 16](#page-15-0)*).

# <span id="page-12-1"></span>**2.1 Tipps für Planung und Organisation**

Die folgenden Tipps helfen Ihnen bei Planung und Organisation:

#### **Datenstruktur der Teilnehmerverwaltung planen**

Überlegen Sie, welche Stammdaten Sie für die Teilnehmer hinterlegen möchten.

- Prüfen Sie, ob die bestehende Datenstruktur dem Bedarf Ihres aktuellen Projekts entspricht, und passen sie gegebenenfalls an. Siehe Kapitel *[2.4, S. 15](#page-14-1)*.
- $\bullet$  Oft ist es erforderlich, gezielt bestimmte Teilnehmergruppen auswählen zu können - beispielsweise um Einladungsmails nacheinander an die verschiedenen Abteilungen der Firma zu versenden oder um bei der Auswertung über bestimmte Charakteristika wie z.B. den Kundentyp splitten zu können. Überlegen Sie sich genau, welche Untermengen Sie im Projektverlauf und bei der Auswertung benötigen und wie Sie diese in der Teilnehmerverwaltung optimal abbilden können.

#### **Datenstruktur für den Feedbackprozess prüfen**

Überlegen Sie, ob zusätzliche Prozessdaten benötigt werden.

<span id="page-13-4"></span>- Prüfen Sie, ob die bestehende Datenstruktur dem Bedarf Ihres aktuellen Projekts entspricht, und passen sie gegebenenfalls an. Siehe Kapitel *[2.4, S. 15](#page-14-1)*.

## <span id="page-13-0"></span>**2.2 Stammdaten**

*Stammdaten* sind persönliche Daten der Feedbackteilnehmer wie beispielsweise Name und Adresse. Diese Daten werden meist vom Projektleiter importiert und dienen zur Authentifizierung und Kontaktaufnahme.

- $\bullet$  In EFS stehen die Stammdaten überall dort zur Verfügung, wo für Personalisierung, Routing oder Auswertung Informationen über die Teilnehmer benötigt werden.
- $\bullet$  Die Stammdaten der Feedbackteilnehmer können im Menü Teilnehmerverwaltung->Stammdatenvariablen->Button Excel-Export / CSV-Export heruntergeladen werden.
- $\bullet$  Für Dokumentation und externe Auswertung ist (das erforderliche Zugriffsrecht vorausgesetzt) ein kombinierter Export mit Stamm- und Ergebnisdaten verfügbar (Kapitel *[7.3, S. 51](#page-50-4)*).

<span id="page-13-6"></span>Einsehen können Sie die Stammdaten und ihre Antwortoptionen in der Teilnehmerverwaltung im Menü Teilnehmervariablen-> Stammdatenvariablen.

# <span id="page-13-1"></span>**2.2.1 Übersicht der Stammdaten**

Die folgende Tabelle führt die standardmäßig vorhandenen Stammdatenvariablen auf.

| <b>Variablenname</b> | Variablenname im<br><b>SPSS- und Excel-</b><br><b>Export</b> | <b>Bedeutung</b>     |
|----------------------|--------------------------------------------------------------|----------------------|
| u account            | u account                                                    | Personalnummer       |
| u title              | u title                                                      | Titel                |
| u firstname          | u firstname                                                  | Vorname              |
| u name               | u name                                                       | Name                 |
| u email              | u email                                                      | E-Mail               |
| u unit               | u unit                                                       | Organisationseinheit |
| u_gender             | u_gender                                                     | Geschlecht           |
| u_initial_password   | u passwd                                                     | Erstpasswort         |
| mod_date             |                                                              | Letzte Änderung      |
| cr date              |                                                              | Erstellt am          |

<span id="page-13-5"></span><span id="page-13-3"></span>Tabelle 2.1 Stammdaten

## <span id="page-13-2"></span>**2.3 Prozessdaten**

Die sogenannten *Prozessdaten* dienen dazu, die Position (d.h. Rolle, Feedbackstatus usw.) eines Teilnehmers in einer bestimmten Feedbackkonstellation zu verfolgen, zu speichern und für die Steuerung von Prozessen und Administrationszwecke nutzbar zu machen.

- $\bullet$  Die *standardmäßig vorhandenen* Prozessdaten kommen an verschiedenen Stellen des Feedbackprozesses zum Einsatz: Zum Beispiel ist es meist von der Rolle der Teilnehmer abhängig, ob und welche Berichte sie zu einer bestimmten Feedbackkonstellation erhalten.
- Einige standardmäßig vorhandene Variablen sind in den Exportdatensätzen enthalten und können somit für eine externe Auswertung verwendet werden.
- *Benutzerdefinierte* Prozessdaten stehen in der Teilnehmerverwaltung zur Verfügung.

<span id="page-14-5"></span>Einsehen können Sie die Prozessdaten und ihre Antwortoptionen im Menü Teilnehmerverwaltung->Variablen bearbeiten->Prozessvariablen.

## <span id="page-14-0"></span>**2.3.1 Übersicht der Prozessdaten**

Die folgende Tabelle führt die standardmäßig vorhandenen Prozessdaten auf.

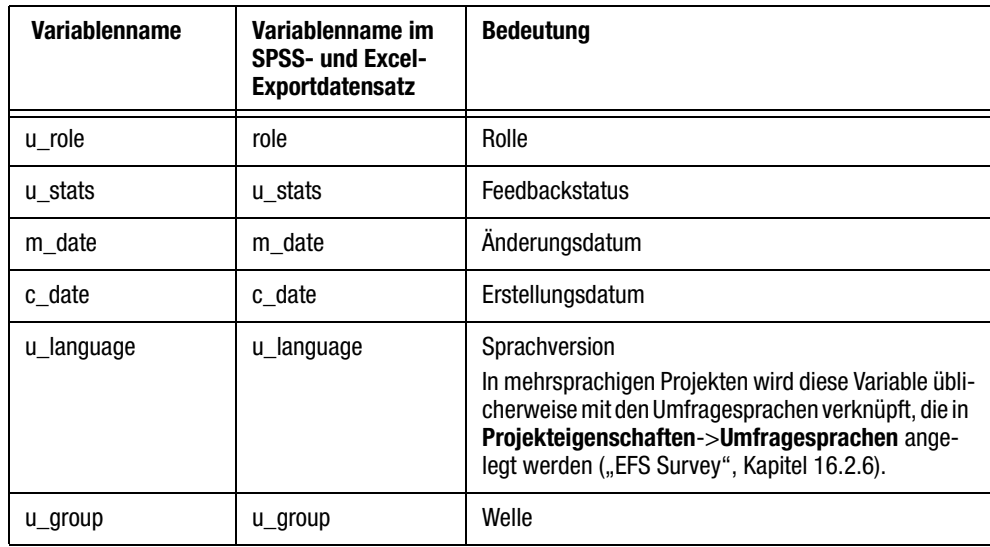

<span id="page-14-4"></span><span id="page-14-3"></span><span id="page-14-2"></span>Tabelle 2.2 Prozessdaten

# <span id="page-14-1"></span>**2.4 Stammdaten und Prozessdaten bearbeiten**

Die Stammdaten und Prozessdaten sind benutzerdefiniert, d.h. Sie können die standardmäßig vorhandenen Variablen bearbeiten und zusätzliche Variablen anlegen.

Bevor Sie mit dem Anlegen der Teilnehmer beginnen, überprüfen Sie, ob die Datenstruktur der Teilnehmerverwaltung dem Bedarf Ihres aktuellen Projekts entspricht, und passen sie gegebenenfalls an:

- $\bullet$  Sie können Variablen, in denen Basiseigenschaften der Teilnehmer abgelegt werden, umbelabeln und anderweitig verändern.
- $\bullet$  Wenn Sie weitere Daten hinterlegen möchten, können Sie dafür zusätzliche Variablen anlegen.

Die entsprechenden Funktionen werden in "EFS Survey", Kapitel 11.2 ausführlich vorgestellt.

# <span id="page-15-0"></span>**2.5 Stammdaten und Prozessdaten in Fragebogen und Feedback-Center verwenden**

Stammdaten und Prozessdaten können zur dynamischen Gestaltung von Fragebogen und Feedback-Center eingesetzt werden:

- <span id="page-15-3"></span> $\bullet$  Die Daten können im Fragebogen ausgegeben werden, siehe Kapitel *[4.1, S. 29](#page-28-3)*. Das in EFS 10.3 neu eingeführte Piping macht es einfach, die passenden Platzhalter für die gewünschten Daten zu finden.
- $\bullet$  Die Daten können zur Dynamisierung des Fragebogens verwendet werden, beispielsweise für Filterung und zur Überprüfung der Antworten mittels Plausichecks. Siehe Kapitel *[4.2, S. 29](#page-28-4)*.
- <span id="page-15-2"></span>- Die Daten können zur Personalisierung von E-Mails verwendet werden, siehe Kapitel *[5.10.1, S. 45](#page-44-2)*.
- <span id="page-15-1"></span>- Die Daten können durch Einsatz von Platzhaltern in den Smarty-Templates im personalisierten Bereich des Feedback-Center ausgegeben werden.

# <span id="page-16-3"></span><span id="page-16-0"></span>**3 Den Prozess konfigurieren**

<span id="page-16-4"></span>Einstellungen, die für den gesamten Feedbackprozess von Bedeutung sind, werden im Menü **Prozesskonfiguration** konfiguriert.

- Die Registerkarte Übersicht im Untermenü Einstellungen, die automatisch geöffnet wird, zeigt die Grundeinstellungen.
- Auf den anderen Registerkarten im Untermenü Einstellungen werden die wichtigsten Funktionen des Prozesses konfiguriert: Das Feedback-Center kann freigeschaltet werden und die Feedbackstatus und Rollen werden definiert.
- $\bullet$  Im Untermenü Berichtsdefinition werden die Berichte definiert und den Rollen zugeordnet.
- Wenn das Projekt über eine Außenansicht verfügt, werden die Einstellungen der Funktionalitäten und des Layout im Untermenü Feedback-Center vorgenommen.

In diesem Kapitel lernen Sie alle Arbeitsschritte kennen, die beim Konfigurieren des Feedbackprozesses anfallen:

- $\bullet$ In Kapitel *[3.1, S. 17](#page-16-1)* finden Sie Tipps und Hinweise für die Projektplanung.
- $\bullet$ Das Definieren von Berichten wird in Kapitel *[3.2, S. 19](#page-18-0)* kurz vorgestellt.
- In Kapitel *[3.3, S. 19](#page-18-1)* lernen Sie, die Teilnehmerkonstellationen eines Multi-Source-Feedbacks mit Hilfe von Rollen in EFS Leadership abzubilden.
- In Kapitel *[3.4, S. 24](#page-23-0)* erfahren Sie, wie die verschiedenen Schritte, die zu einem Feedback gehören, mit Hilfe von Feedbackstatus in EFS Leadership abgebildet werden können.

## <span id="page-16-1"></span>**3.1 Tipps für Planung und Organisation**

Ein Multi-Source-Feedback ist ein komplexer Prozess, der sorgfältig vorbereitet werden muss. Die folgenden Leitfragen und Tipps helfen Ihnen bei Planung und Organisation.

### <span id="page-16-2"></span>**3.1.1 Dashboards und Berichte**

Die Präsentation und Verteilung der Feedbackergebnisse über Dashboards oder aussagekräftige Berichte ist der eigentliche Höhepunkt eines Multi-Source-Feedbacks.

#### **Ergebnispräsentation planen**

Überlegen Sie, wie die Ergebnisse der Befragung später aufbereitet und präsentiert werden sollen.

- $\bullet$ Sollen Dashboards verwendet werden?
- $\bullet$ Sollen Berichte sollen erzeugt werden?
- $\bullet$ Wer soll Zugriff auf welche Ergebnisse erhalten?
- In welcher Phase sollen die Ergebnisse zur Verfügung stehen?

#### **Bedarf an weiteren Dokumenten erfassen**

Häufig werden neben den Ergebnisberichten auch andere Dokumente bereitgestellt, beispielsweise allgemeine Informationen zum Ziel des Feedbackprozesses oder zum Datenschutz.

- Ist die Ausgabe derartiger Dokumente geplant?
- Wer soll Zugriff auf welche Dokumente erhalten?
- In welcher Phase sollen die Dokumente zur Verfügung stehen?

#### **Download planen**

Es gibt zwei Möglichkeiten, den Berichtsdownload mit EFS Leadership zu gestalten:

- Der Download kann direkt im Feedback-Center erfolgen.
- Der Inhalt von Dashboards kann als Din-A4-PDF heruntergeladen werden.

### <span id="page-17-0"></span>**3.1.2 Rollenverteilung**

Die Einrichtung passender Feedbackrollen und das sorgfältige Konfigurieren der Zugriffsrechte sind von großer Bedeutung für eine reibungslose Durchführung des Multi-Source-Feedbacks.

#### **Rollen definieren**

Überlegen Sie, welche Personen zu welchem Zweck Zugriff auf das Feedback-Center erhalten sollen.

- Identifizieren Sie Teilnehmergruppen und listen jeweils auf, welche Zugriffsrechte und Funktionen diese Gruppen benötigen.
- $\bullet$ Bilden Sie die Teilnehmergruppen durch entsprechend konfigurierte Rollen ab.

#### **Zugriffsrechte der Feedbackteilnehmer**

Planen Sie die Zuordnung der Rollen zu den Inhalten und Funktionen des Feedback-Centers und zu den Feedbackphasen.

- $\bullet$ Welche Rollen sollen im Feedback-Center auf welche Dialoge zugreifen können?
- In welchen Phasen benötigen die Rollen diesen Zugriff?
- Planen Sie die Zuordnung der Rollen zu den Berichten und Dashboards.
	- Welche Rollen erhalten welche Berichte?
	- Welche Rollen erhalten welche Dashboards?

### <span id="page-17-1"></span>**3.1.3 Prozessverlauf**

Ermitteln Sie ausgehend von den obigen Überlegungen geeignete Feedbackstatus.

- Welche Feedbackstatus sind für Ihren Feedbackprozess sinnvoll?
- Listen Sie auf, welche Situationen in einem konkreten Feedback jeweils einem dedizierten Status entsprechen, welche Arbeitsschritte einen Statuswechsel verursachen sollten und auf welche Daten (z.B. Fragebogen, Rücklauf, Berichte) die involvierten Personen in einem Status zugreifen können.
- Sollen bestimmte Statuswechsel zentral für alle Feedbacks ausgelöst werden?
- $\bullet$  Sollen bestimmte Statuswechsel bei Erreichen vorgegebener Daten automatisch vollzogen werden?

<span id="page-18-3"></span> $\bullet$ Möchten Sie über eine automatisch ausgeführte Änderung informiert werden?

# <span id="page-18-0"></span>**3.2 Berichte definieren**

Im ersten Schritt sollten Sie die Berichte definieren, die später auf der Basis der Feedbackergebnisse generiert werden. Dies ist aus mehreren Gründen schon in diesem frühen Stadium des Feedbackprozesses erforderlich:

- $\bullet$  Im nächsten Schritt werden Sie die Rollen definieren, die im Feedbackprozess verwendet werden, einschließlich deren Rechte. Dafür sollten Sie jetzt schon wissen, auf welche Berichte die verschiedenen Gruppen später jeweils zugreifen sollen.
- Häufig werden nicht nur Ergebnisdaten zur Verfügung gestellt, sondern auch andere Dokumente, beispielsweise Informationen zum Feedbackprozess oder zum Datenschutz. Diese Dokumente sollen den Teilnehmern eventuell schon zu Beginn des Prozesses zur Verfügung stehen.

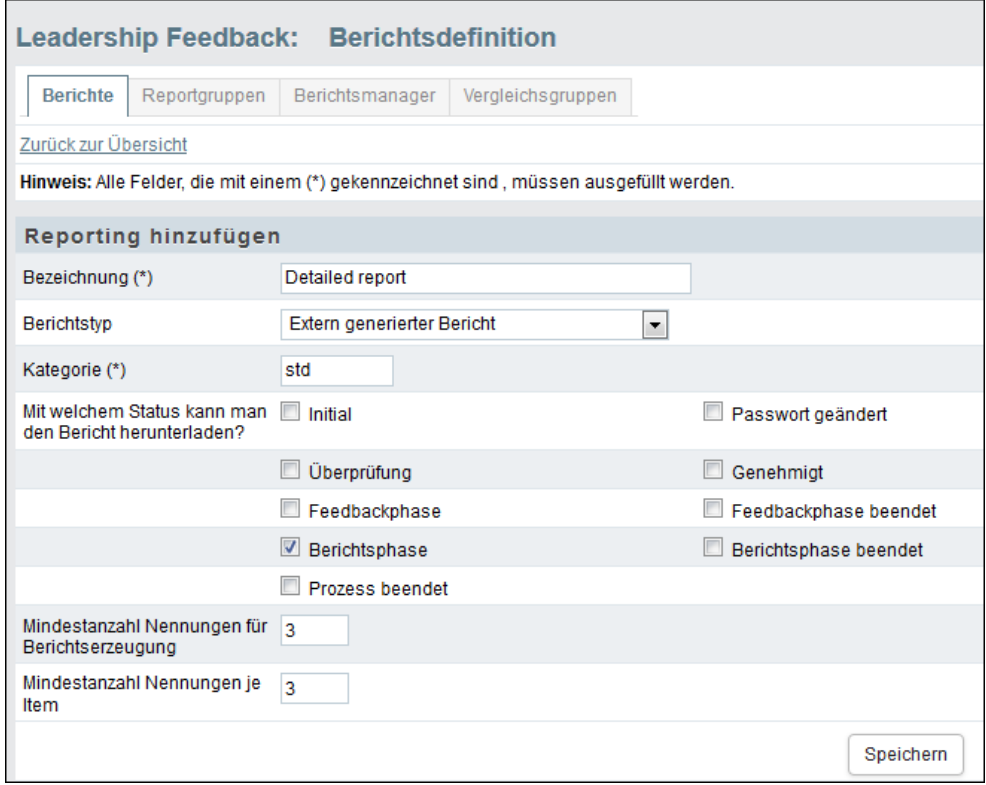

<span id="page-18-4"></span><span id="page-18-2"></span>Abbildung 3.1 Bericht definieren

## <span id="page-18-1"></span>**3.3 Feedbackrollen konfigurieren**

Die verschiedenen Rollen, die ein Teilnehmer in bestimmten Feedbackkonstellation einnehmen kann, wie beispielsweise "Selbsteinschätzung", "Vorgesetzter", "Mitarbeiter" oder "Kollege", werden zu Beginn des Projekts festgelegt.

- Jede Rolle hat eine automatisch zugewiesene, eindeutige ID. Über diese ID werden beispielsweise beim Import den Teilnehmern ihre Rollen zugeordnet.
- Die Rollen können zweisprachig belabelt werden, z.B. in Englisch und Deutsch. Außerdem können in beiden Sprachen Abkürzungen definiert werden, die beispielsweise in Übersichtstabellen verwendet werden.

- Über die Rolle wird definiert, ob ein Teilnehmer in dieser Rolle einen Fragebogen oder einen Bericht erhält. Auch der Zugriff auf Feedback-Center-Funktionen oder auf ein Data Voyager-Dashboard wird darüber gesteuert.

Definiert werden die Rollen im Menü Prozesskonfiguration auf der Registerkarte Rollen.

In diesem Kapitel lernen Sie, die in Ihrem Projekt benötigten Rollen anzulegen und zu konfigurieren.

- $\bullet$ In Kapitel *[3.3.1, S. 20](#page-19-0)* wird die Rollenverwaltung vorgestellt.
- $\bullet$  Kapitel *[3.3.2, S. 21](#page-20-0)* bietet einen Überblick über die standardmäßig vorhandenen Rollen.
- $\bullet$ In Kapitel *[3.3.3, S. 22](#page-21-0)* lernen Sie, neue Rollen anzulegen.

### <span id="page-19-0"></span>**3.3.1 Übersicht der vorhandenen Rollen**

Die Rollen Ihres Projekts können Sie im Menü Projekte->{Ausgewähltes Projekt}-> Prozesskonfiguration auf der Registerkarte Rollen einsehen und bearbeiten.

|    | <b>Leadership Feedback: Feedback-Center</b>                                                                                                    |                          |              |            |                 |          |
|----|----------------------------------------------------------------------------------------------------|--------------------------|--------------|------------|-----------------|----------|
|    | Übersicht<br>Grundeinstellungen                                                                                                    | Feedbackstatus<br>Rollen |              |            |                 |          |
|    | Rollenübersicht                                                                                                    |                          |              |            |                 |          |
|    | In diesem Dialog definieren Sie die Rollen für die verschiedenen im Feedbackprozess involvierten<br>Personengruppen. Die automatisch vom System vergebene Rollen-ID können Sie verwenden, um Teilnehmer in<br>der Importdatei einer Rolle zuzuordnen. In den Dialog-Abschnitten "Erhält Fragebogen" und "Zuordnung der Rolle<br>zum Bericht" können Sie definieren, ob die der aktuellen Rolle zugeordneten Personen an der Befragung<br>teilnehmen sollen und welchen Bericht sie erhalten sollen. |                          |              |            |                 |          |
|    | Rolle anlegen                                                                                                    |                          |              |            |                 |          |
| ID | <b>ROLLE</b>                                                                                                    | ERHÄLT FRAGEBOGEN        | <b>MIN</b>   | <b>MAX</b> | <b>BERICHTE</b> | AKTIONEN |
| 1  | self-assessment (SA)                                                                                                    | ja                       | $\mathbf{0}$ | $\Omega$   |                 | { {      |
| 2  | superior (SU)                                                                                                    | ia                       | o            | 0          |                 | 直一面<br>〃 |
| 3  | direct reports (DR)                                                                                                    | ja                       | $\Omega$     | $\bf{0}$   |                 | ■ 画      |
| 4  | peers (PE)                                                                                                    | ia                       | 0            | 0          |                 | 18       |

Abbildung 3.2 Feedbackrollen

In Kapitel *[3.3.2, S. 21](#page-20-0)* werden die Rollen vorgestellt, die standardmäßig beim Anlegen eines neuen Projekts vorhanden sind. Zu jeder Rolle werden in der Tabelle folgende Informationen aufgeführt:

- $\bullet$ ID: eindeutige Kennziffer der Rolle.
- $\bullet$ Rolle: Bezeichnung und Abkürzung.
- $\bullet$  Erhält Fragebogen: Dieser Spalte können Sie entnehmen, ob die Rolleninhaber selber als Feedbackgeber an der Befragung teilnehmen.
- Min / Max: Sind die Rolleninhaber Fokuspersonen, so geben diese Werte an, wie viele Feedbackgeber jedem von ihnen mindestens bzw. maximal zugeordnet werden sollten.
- $\bullet$  Berichte: Dieser Spalte können Sie entnehmen, ob und welchen Bericht die Rolleninhaber erhalten.

Folgende Aktionen stehen zur Verfügung:

 $\bullet$ Bearbeiten: Öffnet den in Abbildung *[3.3](#page-21-3)* gezeigten Bearbeitungsdialog.

- $\bullet$ Kopieren: Die Rolle wird kopiert.
- <span id="page-20-1"></span>• Löschen: Die gewünschte Rolle wird gelöscht. Bitte beachten Sie: Die Rolle "Selfassessment" ist nicht löschbar, Sie können lediglich die Konfiguration ändern.

## <span id="page-20-0"></span>**3.3.2 Rollen bei Standardkonfiguration**

In der folgenden Tabelle werden die standardmäßig vorhandenen Rollen vorgestellt.

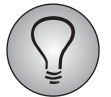

Die Rolle "Self-assessment" ist nicht löschbar. Aber die Konfiguration kann geändert werden.

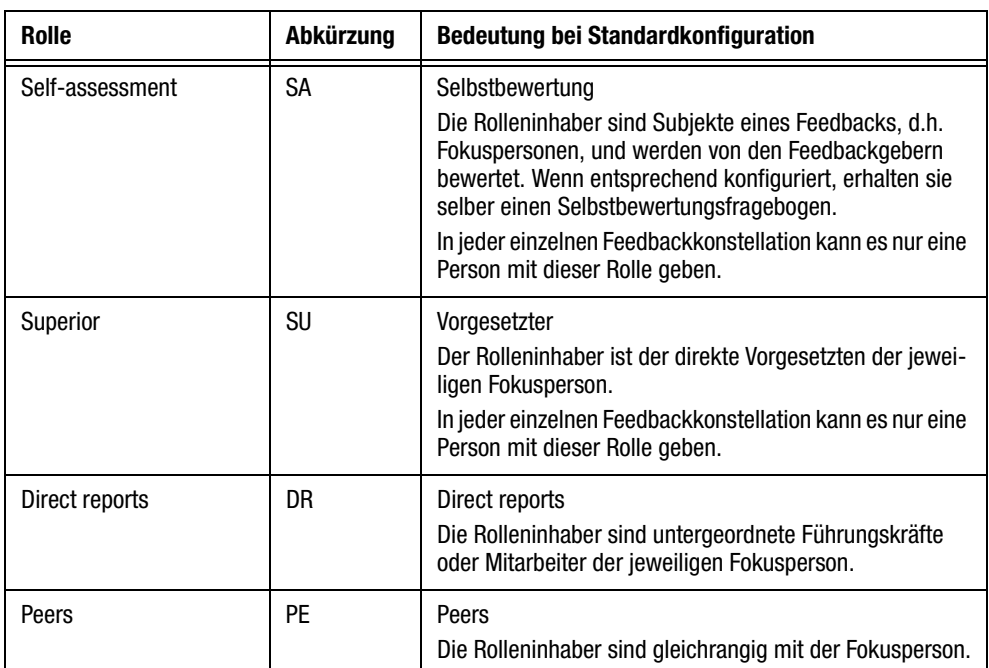

Tabelle 3.1 Rollen bei Standardkonfiguration

## <span id="page-21-0"></span>**3.3.3 Rollen anlegen**

<span id="page-21-6"></span>1. Klicken Sie im Menü Projekte->{Ausgewähltes Projekt}->Prozesskonfiguration auf der Registerkarte Rollen den Button Anwender anlegen an.

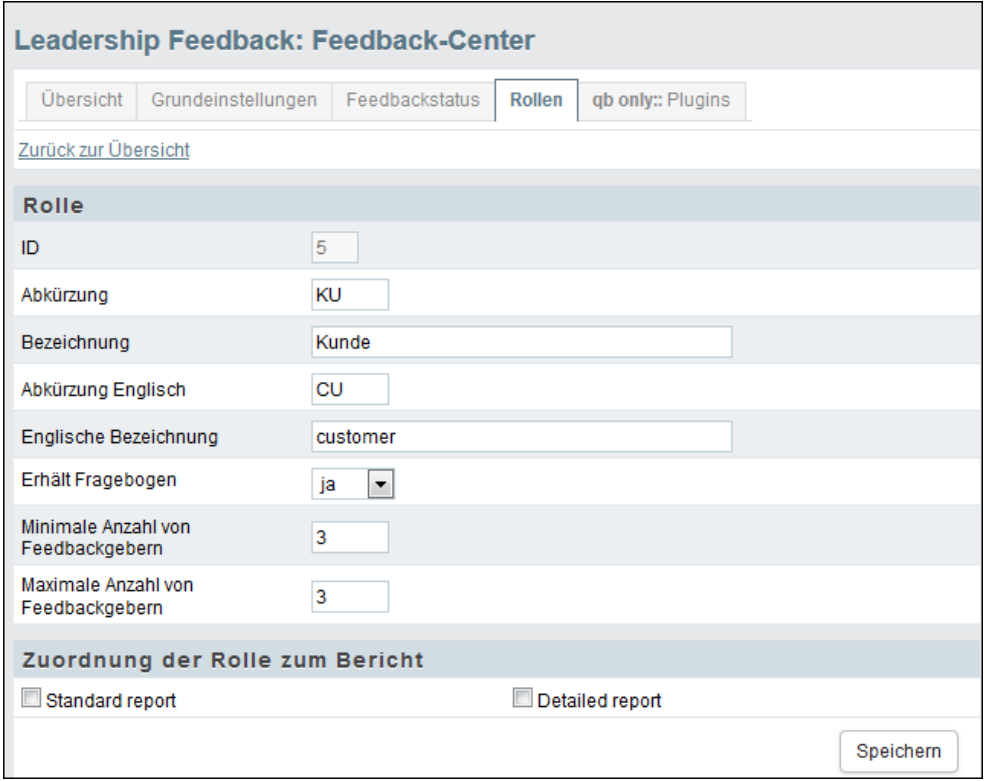

<span id="page-21-3"></span>Abbildung 3.3 Feedbackrolle anlegen

- 2. Der Rolle wird vom System automatisch eine ID zugewiesen.
- 3. Wählen Sie eine Bezeichnung und eine Abkürzung.
- 4. Geben Sie an, welche Berichte Teilnehmer mit der neuen Rolle erhalten sollen.
- <span id="page-21-4"></span>5. Bestätigen Sie mit Speichern.

### <span id="page-21-1"></span>**3.3.4 Zuordnung von Rollen zu Berichten ändern**

Sie können die Zuordnung von Rollen zu Berichten nachträglich ändern. Öffnen Sie dazu von der Rollenübersicht aus mit dem Bearbeiten-Icon den in Abbildung *[3.3](#page-21-3)* gezeigten Bearbeitungsdialog. Im Abschnitt "Zuordnung der Rolle zum Bericht" finden Sie alle definierten Berichte. Ändern Sie die Zuordnung wie gewünscht.

#### <span id="page-21-2"></span>**3.3.5 Reportgruppen definieren**

<span id="page-21-5"></span>Eine Reportgruppe ist ein Aggregat mehrerer Rollen. Sie können Reportgruppen beispielsweise nutzen, um für Auswertung und Berichtserzeugung die Rollendefinitionen abzuwandeln oder um bei zu geringem Rücklauf in einzelnen Feedbackrollen diese mit anderen Rollen zusammenzufassen.

Wenn Sie beispielsweise eine Reportgruppe "Direct reports / Peers" aus den Rollen 3 "Direct reports" (DR) und 4 "Peers" (PE) bilden möchten, gehen Sie folgendermaßen vor:

- 1. Konfigurieren Sie zunächst die Rollen "Direct reports" sowie "Peers" wie oben beschrieben.
- 2. Wechseln Sie in das Menü Projekte->{Ausgewähltes Projekt}-> Prozesskonfiguration->Berichtsdefinition.
- 3. Definieren Sie nun die neue Rolle "Direct reports / Peers" mit folgenden Kriterien:
	- Mindestrücklauf
	- Mindestanzahl Nennungen je Item
- 4. Wählen Sie im Abschnitt "Die Reportgruppe enthält folgende Rollen" "Direct reports und "Peers".

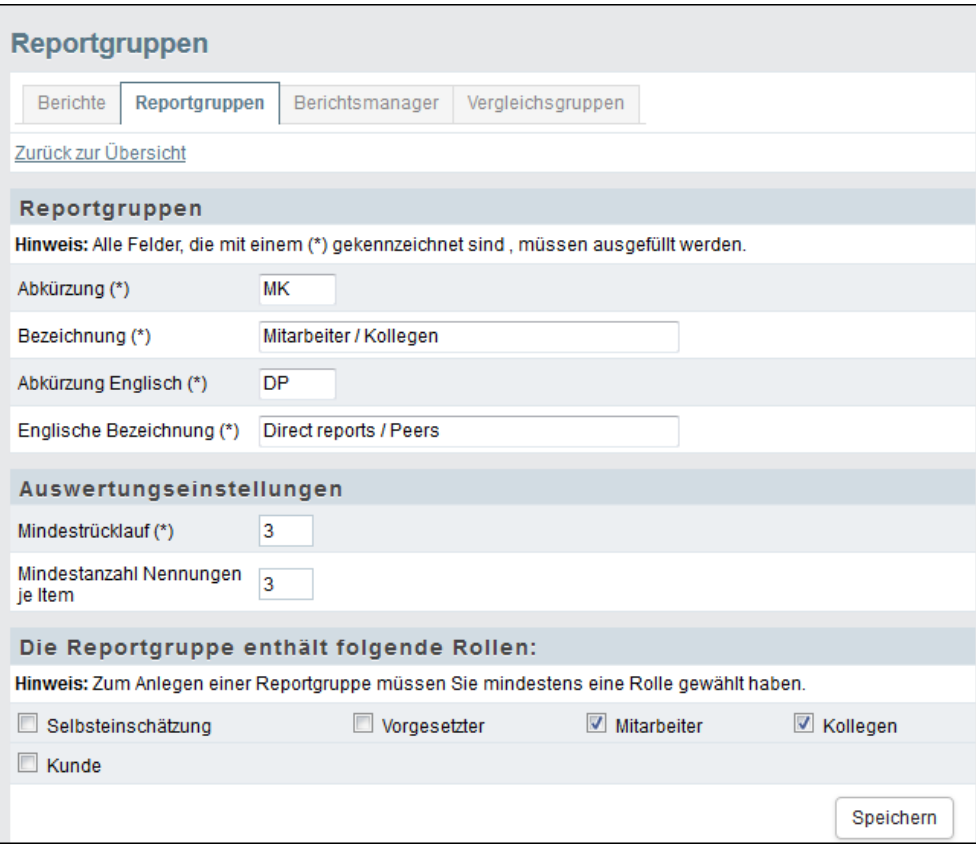

Abbildung 3.4 Reportgruppe definieren

5. Bestätigen Sie mit Speichern.

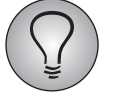

Anonymitätsregel: Ein Bericht ist nur generierbar, wenn genügend Rücklauf für die einzelnen Feedbackrollen vorhanden ist. Die Mindestanzahl von Rückläufen pro Feedbackrolle ist konfigurierbar. Empfohlen wird ein Wert von mindestens "3". So wird verhindert, dass die Fokusperson durch geschicktes Splitten herausfinden kann, welche Antworten ein konkreter Feedbackgeber gegeben hat. Eine Ausnahme ist die Rolle "Superior": Sie ist eindeutig definiert und ist somit sind die Antworten identifizierbar.

Den tatsächlichen Rücklauf für das Feedback können Sie der Statistik in der Fokuspersonenübersicht entnehmen.

# <span id="page-23-0"></span>**3.4 Feedbackstatus konfigurieren**

<span id="page-23-3"></span>Mit Hilfe von Feedbackstatus können die komplexen Workflows eines Feedbackprozesses in EFS Leadership abgebildet werden.

- $\bullet$  Die Feedbackstatus decken sowohl den Fortschritt des Feedbackprozesses insgesamt (Feedbackphase->Berichtsphase->Prozess beendet) als auch den Fortschritt der einzelnen Teilnehmer im Feedbackprozess (Feedbackphase->Feedbackphase beendet) in einer konkreten Feedbackkonstellation ab.
- $\bullet$  Im folgenden Kapitel werden beispielhaft die Standard-Feedbackstatus vorgestellt, so wie sie bei einem neuen Multi-Source-Projekt implementiert sind.
- Anschließend werden in Kapitel *[3.4.2, S. 25](#page-24-0)* und *[3.4.3, S. 26](#page-25-0)* die Funktionen zum Verwalten der Status und zum Anlegen neuer Status erläutert.
- $\bullet$  In Kapitel *[3.4.5, S. 26](#page-25-2)* und *[3.4.5, S. 26](#page-25-2)* wird erklärt, wie die Status bei der Prozesssteuerung genutzt werden.

### <span id="page-23-1"></span>**3.4.1 Feedbackstatus im Detail**

In der folgenden Tabelle werden die standardmäßig vorhandenen Feedbackstatus vorgestellt. Welche Vorgänge genau in den verschiedenen Status ablaufen, hängt stark vom konkreten Feedbackprozess ab: In der Spalte "Standardscenario" wird der Vorgang beschrieben, der bei einem standardmäßig aufgesetzten Multi-Source-Projekt abläuft.

- Die Standardstatus sind fest vorgegeben, es können lediglich die Bezeichnungen angepasst werden.
- Die Abfolge der Status wird über die ID definiert.
- $\bullet$  Zusätzliche benutzerdefinierte Feedbackstatus müssen im Bereich zwischen 5 und 100 liegen, d.h. zwischen den vorgegebenen Start- und Endphasen "Initial" (5) und ., Prozess beendet" (100).
- $\bullet$ Nur zusätzliche benutzerdefinierte Feedbackstatus können gelöscht werden.

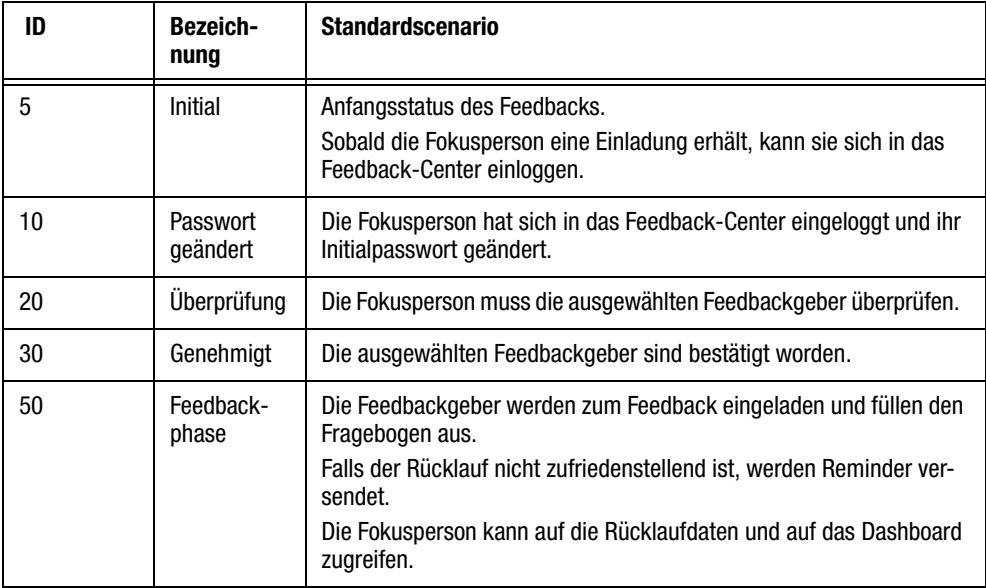

<span id="page-23-2"></span>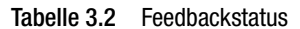

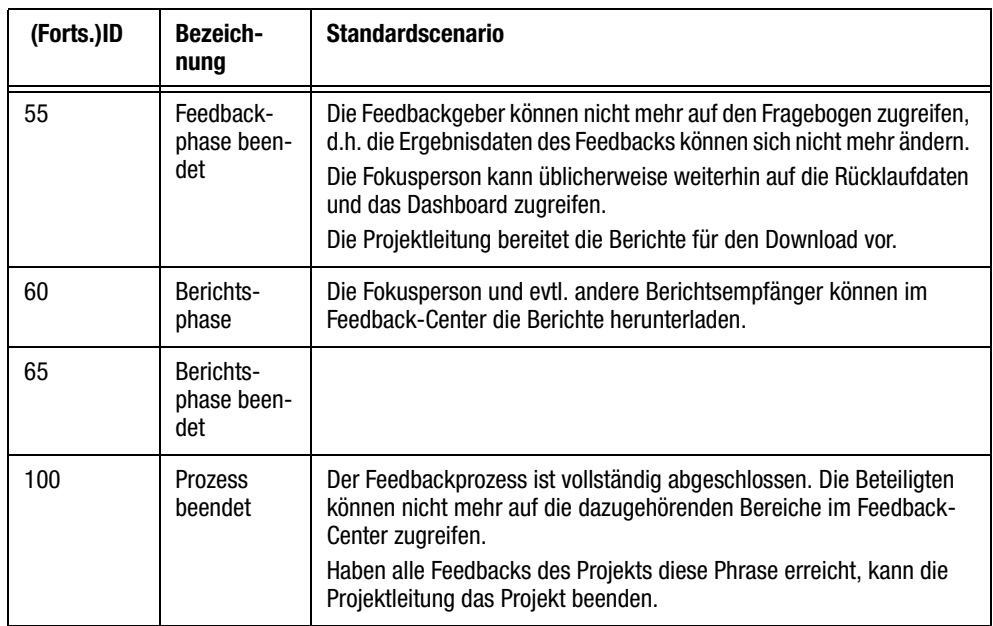

Tabelle 3.2 Feedbackstatus

## <span id="page-24-0"></span>**3.4.2 Übersicht der vorhandenen Feedbackstatus**

Sie finden die Feedbackstatus Ihres Feedbackprozesses im Menü Projekte-><br>{Ausgewähltes Projekt}->Prozesskonfiguration auf der Registerkarte Projekt}->Prozesskonfiguration auf der Registerkarte Feedbackstatus.

|           | <b>Leadership Feedback: Feedback-Center</b>                                                                                                    |                                                 |
|-----------|----------------------------------------------------------------------------------------------------|-------------------------------------------------|
| Übersicht | <b>Feedbackstatus</b><br>Grundeinstellungen                                                                                                    | Rollen<br>gb only:: Plugins                     |
|           | <b>Feedbackstatus</b>                                                                                                    |                                                 |
|           | Hier können Sie zusätzliche Feedbackstatus selbst definieren.<br>Hinweis: Der zulässige Bereich für benutzerdefinierte Feedbackstatus liegt zwischen 5 und 100. |                                                 |
| ID        | <b>BEZEICHNUNG</b>                                                                                                    | <b>ENGLISCHE BEZEICHNUNG</b><br><b>AKTIONEN</b> |
| 5         | Initial                                                                                                    | Initial                                         |
| 10        | Passwort geändert                                                                                                    | Password changed                                |
| 20        | Überprüfung                                                                                                    | Validation                                      |
| 30        | Genehmigt                                                                                                    | Approved                                        |
| 50        | Feedbackphase                                                                                                    | Feedback                                        |
| 55        | Feedbackphase beendet                                                                                                    | <b>Feedback finished</b>                        |
| 60        | Berichtsphase                                                                                                    | Reporting                                       |
| 65        | Berichtsphase beendet                                                                                                    | Reporting finished                              |
| 100       | Prozess beendet                                                                                                    | Process closed                                  |
|           |                                                                                                    |                                                 |
|           |                                                                                                    | Speichern                                       |

Abbildung 3.5 Feedbackstatus

In neuen Projekten gibt es neun Default-Status (einen Überblick bietet Tabelle *[3.2](#page-23-2)*). Die Tabelle listete jeden Status mit den folgenden Informationen:

- $\bullet$ ID
- $\bullet$ Deutsche und englische Bezeichnung des Status
- Name
- Löschen: Benutzerdefinierte Status können gelöscht werden.

### <span id="page-25-0"></span>**3.4.3 Zusätzliche Feedbackstatus anlegen**

- 1. Öffnen Sie im Menü Projekte->{Ausgewähltes Projekt}->Prozesskonfiguration die Registerkarte Feedbackstatus.
- 2. Die letzte Zeile ist leer: Geben Sie die ID und die deutsche und englische Bezeichnung für den neuen Status ein.
- 3. Bestätigen Sie mit Speichern.
- 4. Der Status wird entsprechend der ID an der passenden Stelle in der Abfolge eingefügt.

### <span id="page-25-1"></span>**3.4.4 Feedbackstatus ändern**

Die Status können an verschiedenen Stellen geändert werden.

- Manuell:
	- Die Teilnehmer aller oder ausgewählter Wellen können manuell auf einen anderen Status umgesetzt werden. Teilnehmerverwaltung->"Aktionen"-Drop-Down-Liste.
	- Sämtliche oder ausgewählte Fokuspersonen können manuell auf einen anderen Status umgesetzt werden. Teilnehmerverwaltung->{Ausgewählte Welle} ->"Aktionen"-Drop-Down-Liste.
	- Der Status einer einzelnen Fokusperson kann in der Detailansicht manuell geändert werden. Teilnehmerverwaltung->{Ausgewählte Welle]-> Fokusperson bearbeiten->Prozessinformationen.
- $\bullet$  Automatisch:
	- Sämtliche Teilnehmer einer bestimmten Welle können automatisch auf einen anderen Status umgesetzt werden (Kapitel *[3.4.5, S. 26](#page-25-2)*).
	- Alle Teilnehmer einer bestimmten Welle, die einen oder mehrere bestimmte Status haben, können automatisch auf einen anderen Status umgesetzt werden (Kapitel *[3.4.5, S. 26](#page-25-2)*).

## <span id="page-25-2"></span>**3.4.5 Statusänderungen automatisieren**

<span id="page-25-3"></span>EFS unterstützt automatische Statusänderungen zu vorgegebenen Zeitpunkten. Je nach Feedback-Scenario kann die Änderung auf *alle* Teilnehmer in einer Welle oder nur auf alle Teilnehmer *mit einem bestimmten Status* angewendet werden.

Um einen Statuswechsel zu definieren, gehen Sie bitte folgendermaßen vor:

- 1. Öffnen Sie Teilnehmerverwaltung->Welle.
- 2. Suchen Sie die gewünschte Welle und klicken das Icon Welle bearbeiten an.
- 3. Klicken Sie den Button Statuswechsel vordefinieren an.

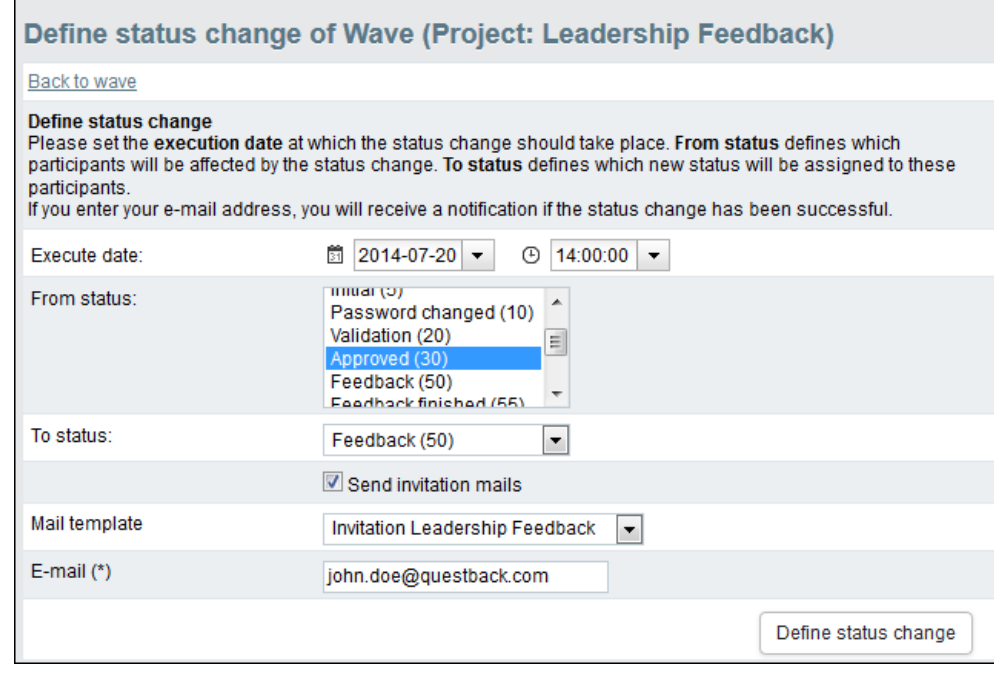

Abbildung 3.6 Automatischen Statuswechsel definieren

- 4. Im Feld "Ausführungsdatum" geben Sie an, wann der Wechsel ausgelöst werden soll.
- 5. Im Feld "Von Status" wählen Sie den Ausgangsstatus aus, den die Teilnehmer haben müssen, damit ihr Status geändert wird.
	- Wenn Sie "Alle" wählen, wird für sämtliche Teilnehmer der Welle der Status geändert.
	- Wählen Sie einen oder mehrere dedizierte Status, so wird die Änderung nur diejenigen Teilnehmer betreffen, die zum Ausführungszeitpunkt diese Status haben.
- 6. Im Feld "Auf Status" wählen Sie den Zielstatus.
- 7. Je nach Zielstatus werden zusätzliche Felder eingeblendet. Bei dem im Beispiel gezeigten Zielstatus "Feedback" können beispielsweise beim Statuswechsel auch direkt die Einladungsmails versendet werden. Dazu muss "Einladungsmails senden" aktiviert und die passende Mailvorlage eingestellt werden.
- 8. Optional können Sie im Feld "E-Mail" Ihre E-Mail-Adresse eintragen, Sie erhalten dann nach erfolgtem Statuswechsel eine Benachrichtigung.
- 9. Bestätigen Sie mit Statuswechsel vordefinieren.

#### <span id="page-26-0"></span>**3.4.6 Status für die Zugriffssteuerung verwenden**

Der Zugriff auf Daten und Features im Feedback-Center ist an die Status gekoppelt:

- $\bullet$  Bei der Berichtsdefinition wird vorgegeben, welchen Status Teilnehmer haben müssen, um den Bericht herunterzuladen (Kapitel *[3.2, S. 19](#page-18-0)*).
- Die Zugriffsbeschränkungen für das Feedback-Center sind ebenfalls an die Status gekoppelt.

# <span id="page-27-0"></span>**3.5 Feedback-Center aufsetzen und konfigurieren**

<span id="page-27-1"></span>Zu Multi-Source-Feedbacks gehört standardmäßig ein Feedback-Center dazu. Je nachdem wie der Feedbackprozess abläuft, kann das Feedback-Center beispielsweise als zentraler Login für die Feedbackteilnehmer oder als Download-Plattform verwendet werden.

- $\bullet$  Üblicherweise wird das Feedback-Center von QuestBack aufgesetzt und konfiguriert.
- $\bullet$  Oft erfordern Feedbackprozesse starke Anpassungen, d.h. *kostenpflichtige Sonderprogrammierungen*. Diese werden ebenfalls von QuestBack angeboten und umgesetzt.

# <span id="page-28-0"></span>**4 Feedback-Fragebogen gestalten**

Das Erstellen von Fragebögen mit dem Fragebogen-Editor wird im "EFS Survey"-Handbuch ausführlich erläutert. Im folgenden werden Besonderheiten und Funktionen vorgestellt, die nur beim Projekttyp "Multi-Source-Feedback" von Bedeutung sind:

- $\bullet$ Im Fragebogen MSF-Daten ausgeben
- $\bullet$ Im Bedingungs-Editor MSF-Daten verwenden

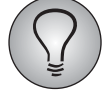

Sie können über die Online-Hilfe auf das "EFS Survey"-Handbuch zugreifen. Es steht auch im Kundencenter zum Download zur Verfügung.

## <span id="page-28-3"></span><span id="page-28-1"></span>**4.1 Im Fragebogen MSF-Daten ausgeben**

MSF-spezifische Daten können dynamisch im Fragebogen eingefügt werden. Ab EFS 10.3 wird dies dank *Piping* sehr einfach: Ein Auswahldialog stellt alle verfügbaren Daten übersichtlich zur Verfügung, Sie brauchen lediglich die geeigneten Inhalte auszuwählen.

- $\bullet$  Die Stammdaten und Prozessdaten des aktuellen Teilnehmers sind belabelt wie gewohnt (Tabelle *[2.1](#page-13-3)* und *[2.2](#page-14-2)*).
- $\bullet$  Die Stammdaten und Prozessdaten der Fokusperson der aktuellen Feedbackkon-stellation sind mit dem Prefix "fb\_recv\_" markiert (Tabelle [5.2](#page-45-1)).

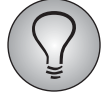

Ausführliche Informationen zur dynamischen Inhaltsersetzung und zum Piping finden Sie in "EFS Survey", Kapitel 7.5.

## <span id="page-28-4"></span><span id="page-28-2"></span>**4.2 Im Bedingungs-Editor MSF-Daten verwenden**

Im Bedingungs-Editor können Sie MSF-spezifische Daten z.B. für Filterung und Ausblendbedingungen verwenden.

- $\bullet$  Die Stammdaten und Prozessdaten des aktuellen Teilnehmers sind belabelt wie gewohnt (Tabelle *[2.1](#page-13-3)* und *[2.2](#page-14-2)*).
- $\bullet$  Die Stammdaten und Prozessdaten der Fokusperson sind mit dem Prefix "fb recv" markiert. (E-Mail- und Fragebogenplatzhalter folgen demselben Schema, siehe Tabelle *[5.2](#page-45-1)*.)

# <span id="page-29-0"></span>**5 Teilnehmerverwaltung**

<span id="page-29-5"></span>In diesem Kapitel lernen Sie die mehrstufig strukturierte Teilnehmerverwaltung von Multi-Source-Feedbacks kennen.

- $\bullet$ In Kapitel *[5.1, S. 30](#page-29-1)* wird das Grundprinzip erklärt.
- $\bullet$  In den folgenden Kapiteln *[5.2, S. 31](#page-30-0)* bis *[5.5, S. 34](#page-33-0)* werden die vier Ebenen jeweils im Detail vorgestellt.
- Anschließend werden typische Workflows in der Teilnehmerverwaltung Schritt für Schritt erläutert:
	- Die Feedbackteilnehmer und -konstellationen werden vom Projektleiter manuell definiert (Kapitel *[5.6, S. 35](#page-34-0)*).
	- Die Feedbackteilnehmer und -konstellationen werden vom Projektleiter importiert (Kapitel *[5.7, S. 39](#page-38-0)*).
	- Die Feedbackteilnehmer werden vom Projektleiter angelegt, die Konstellationen werden von den Fokuspersonen definiert (Kapitel *[5.8, S. 44](#page-43-0)*). *Dieses Szenario kann optional auf Projektbasis realisiert werden, es erfordert Sonderprogrammierung.*

## <span id="page-29-1"></span>**5.1 Das Ebenen-Konzept**

<span id="page-29-2"></span>Die Teilnehmerverwaltung von Multi-Source-Feedbacks ist mehrstufig aufgebaut. D.h. die Daten der Teilnehmer können aus unterschiedlichen Perspektiven betrachtet und bearbeitet werden.

Die Ebenen im Überblick:

- <span id="page-29-3"></span>• Teilnehmerpool:
	- Der Teilnehmerpool enthält sämtliche Teilnehmer, die im System angelegt wurden, mit ihren Stammdaten.
	- Die im Teilnehmerpool befindlichen Personen müssen nicht alle zwingend einer Feedbackkonstellation zugeordnet sein. Sie können zunächst auf dieser Ebene verwaltet und erst zu einem späteren Zeitpunkt Feedbacks zugeordnet werden.
	- Menü Teilnehmerverwaltung->Teilnehmerpool.

 $\bullet$ Welle:

- <span id="page-29-4"></span>– Multi-Source-Feedbacks werden häufig in Wellen, d.h. zeitlich versetzt, durchgeführt. So können beispielsweise verschiedene Unternehmenszweige oder Führungsebenen zu unterschiedlichen Zeitpunkten befragt werden.
- Auf der Wellen-Ebene sehen Sie alle vorhandenen Wellen und ihre aktuellen Rückläufe.
- Öffnen Sie eine Welle, gelangen Sie zur Übersicht der dazugehörenden Fokuspersonen: Jede Fokusperson repräsentiert jeweils eine Feedback-Konstellation. Über eine spezifische Fokusperson gelangen Sie zur Übersicht aller Personen, die dieser Person Feedback geben bzw. zu ihrer Feedback-Konstellation gehören.
- Menü Teilnehmerverwaltung->Welle.
- <span id="page-30-3"></span> $\bullet$  Fokuspersonen:
	- Auf dieser Ebene finden Sie die Fokuspersonen einer Welle, die jeweils eine Feedbackkonstellation repräsentieren).
	- Menü Teilnehmerverwaltung->{Ausgewählte Welle}.
- <span id="page-30-2"></span> $\bullet$  Feedbackgeber:
	- Auf dieser Ebene finden Sie alle Personen, die der ausgewählten Fokusperson Feedback geben, mit ihrer jeweiligen Rolle in dieser konkreten Feedbackkonstellation.
	- Menü Teilnehmerverwaltung ->{Ausgewählte Welle}->{Ausgewählte Fokusperson}.

## <span id="page-30-0"></span>**5.2 Teilnehmerpool**

Der Teilnehmerpool enthält sämtliche Teilnehmer des Multi-Source-Feedbacks, die im System angelegt wurden, mit ihren Stammdaten.

Wie der Teilnehmerpool gefüllt wird, hängt vom gewählten Feedback-Vorgang ab:

- $\bullet$  Sind alle Feedbackkonstellationen zu Prozessbeginn bekannt, werden sie mit den dazugehörenden Teilnehmerdaten manuell eingegeben oder importiert. Die Teilnehmer werden dabei automatisch auch im Teilnehmerpool sichtbar. Dieser Prozess wird in den Kapiteln *[5.6, S. 35](#page-34-0)* und *[5.7, S. 39](#page-38-0)* vorgestellt.
- $\bullet$  Sind die kompletten Feedbackkonstellationen nicht vorab bekannt, gelangen die Teilnehmer üblicherweise durch direkten Import in den Teilnehmerpool. Die Zuordnung zu den Feedbacks erfolgt später beispielsweise dadurch, dass die Fokuspersonen sich ihre Feedbackgeber selbst aussuchen. Wie dieser Vorgang abläuft, wird in Kapitel *[5.8, S. 44](#page-43-0)* erläutert.
- Auch Nachnominierung noch nicht im System hinterlegter Personen durch die Fokuspersonen kann *optional auf Projektbasis realisiert werden. Dieses Scenario erfordert Sonderprogrammierung.*

Sie finden den Teilnehmerpool im Menü Teilnehmerverwaltung-> Teilnehmerpool. Mit den Funktionen auf der benachbarten Registerkarte Statistik können Sie die Zusammensetzung analysieren (Kapitel *[5.2.2, S. 32](#page-31-0)*).

## <span id="page-30-1"></span>**5.2.1 Teilnehmer verwalten**

Auf der Registerkarte Teilnehmerpool finden Sie für jeden Teilnehmer folgende Informationen:

- $\bullet$ Name, Vorname
- $\bullet$ Personalnummer
- $\bullet$ E-Mail
- $\bullet$ Überblick über die von dem Teilnehmer eingenommenen Rollen

Zum *Verwalten der Teilnehmer* stehen folgende Aktionen zur Verfügung:

- Teilnehmer bearbeiten: Der Bearbeitungsdialog für die Stammdaten und Berichtsverknüpfungen des Teilnehmers wird geöffnet.
- Feedbacks: Detaillierte Übersicht aller Feedbackkonstellationen, denen der Teilnehmer zugeordnet ist.
- $\bullet$  Zugewiesene Berichte: Übersicht aller Berichte, die für diesen Teilnehmer bestimmt sind.
- Teilnehmer löschen: Der gewählte Teilnehmer wird unwiderruflich aus dem Teilnehmerpool entfernt. Bitte beachten Sie, dass dabei auch alle Feedbacks gelöscht werden, die dieser Teilnehmer abgegeben hat.

Die folgenden Aktionen können auf einen oder mehrere Teilnehmer angewendet werden:

- Anschreiben / Einladen: Mittels dieser Aktion können Sie an die ausgewählten Teilnehmer Einladungsmails verschicken. Die Vorlage einer Einladungsmail kann von Ihnen individuell angepasst werden. Weitere Optionen zum Kontaktieren der Teilnehmer werden im "EFS Survey"-Handbuch in Kapitel 11.2.15 vorgestellt.
- Erstpasswort wiederherstellen: Das Erstpasswort wird wiederhergestellt. Das Erstpasswort ist für autorisierte Benutzer im Adminbereich sichtbar (ACL-Recht: view loft passwd).
- Masseneditieren: Diese Aktion ermöglicht das Ändern mehrerer Teilnehmerdatensätze in einem Arbeitsschritt. Siehe "EFS Survey", Kapitel 11.2.10.
- Neues Passwort generieren: Das Passwort wird neu generiert.
- <span id="page-31-5"></span>- Löschen: Die gewählten Teilnehmer werden unwiderruflich aus dem Teilnehmerpool entfernt. Bitte beachten Sie, dass dabei auch alle Feedbacks gelöscht werden, die diese Teilnehmer abgegeben haben.

### <span id="page-31-0"></span>**5.2.2 Zusammensetzung des Teilnehmerpools analysieren**

<span id="page-31-4"></span><span id="page-31-3"></span>Mit den Funktionen auf der Registerkarte Statistik können Sie die Zusammensetzung des Teilnehmerpools differenziert betrachten und analysieren.

## <span id="page-31-1"></span>**5.3 Wellen**

Wellen werden üblicherweise dazu genutzt, Teile des Feedbackprozesses zeitversetzt durchzuführen. Ein Multi-Source-Feedback verfügt daher immer über mindestens eine Welle, der die Fokuspersonen und deren Feedbacks zugeordnet werden. Üblicherweise sind bei Beginn des Projekts die Fokuspersonen definiert. Je nach geplantem Verlauf sind die Feedbackgeber entweder ebenfalls bereits definiert, oder die Fokuspersonen wählen sie selbst im Verlauf des Prozesses.

In der Wellenübersicht, die beim Öffnen der Teilnehmerverwaltung automatisch eingeblendet wird, wird eine Übersicht der vorhandenen Wellen angezeigt. Jede Welle enthält eine Übersicht der dazugehörenden Fokuspersonen, über die Sie wiederum die Feedbackgeberübersicht dieser Fokuspersonen erreichen können.

## <span id="page-31-2"></span>**5.3.1 Wellen verwalten**

In der Wellenübersicht finden Sie folgende Informationen:

- $\bullet$  Name der Welle: Mit einem Klick auf den Namen gelangen Sie zur Fokuspersonenübersicht.
- Max. Prozessstatus
- Fokuspersonen: Anzahl aller Fokuspersonen.
- $\bullet$  Feedbackteilnehmer: Summe der Teilnahmen an diesem Feedback. Teilnehmer, die an mehreren Feedbackkonstellationen teilnehmen, werden entsprechend mehrfach gezählt.
- $\bullet$ Rücklauf: Aktueller Stand des Rücklaufs
- Feldstart, -ende
- Prozessende
- Aktivitätsstatus: Wellen müssen explizit aktiviert werden.

Zum *Verwalten der Wellen* stehen folgende Icons zur Verfügung:

- Welle bearbeiten: Der Dialog zum Bearbeiten der Welleneigenschaften wird geöffnet.
- Welle archivieren: Die Welle wird in das Archiv verschoben (Kapitel *[5.3.2, S. 33](#page-32-0)*).
- Welle löschen: Die Welle wird mit ihrem kompletten Inhalt unwiderruflich gelöscht.

Die folgenden Aktionen können auf eine oder mehrere Wellen angewendet werden:

- $\bullet$  Einladen / Erinnern: Sie können alle Feedbackgeber der gewählten Wellen einladen bzw. erinnern oder weiter z.B. auf Feedbackgeber mit einer bestimmten Rolle einschränken.
- $\bullet$  Zurücksetzen mit Datenlöschen: Die komplette Welle wird zurückgesetzt. Dabei werden die Dispositionscodes der Feedbackgeber wieder auf  $11 =$  "Noch nicht eingeladen" oder 12 = "aktiv" gesetzt. Bereits erfasste Ergebnisdaten der Teilnehmer werden *gelöscht*. Teilnehmer, die bereits an der Umfrage teilgenommen haben, wird eine erneute Teilnahme ermöglicht. Siehe "EFS Survey", Tabelle 11.5.
- Zurücksetzen ohne Datenlöschen: Die Dispositionscodes der kompletten Welle werden wie oben beschrieben zurückgesetzt. Dabei werden jedoch die bereits erfassten Ergebnisdaten *nicht* gelöscht. Siehe "EFS Survey", Tabelle 11.5.
- Rücklaufstatistik exportieren
- $\bullet$ Wellenstatus ändern: Der Status der Welle kann geändert werden.

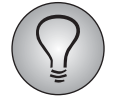

<span id="page-32-2"></span>Anstatt die Statuswechsel manuell durchzuführen, können Sie sie auch vorab definieren. Siehe Kapitel *[5.6.2, S. 37](#page-36-0)*

## <span id="page-32-0"></span>**5.3.2 Wellen archivieren**

Sie können Wellen mit einem Klick auf Welle archivieren in das Archiv verschieben.

Die Wellen werden dann aus der Wellen-Übersicht entfernt und werden stattdessen auf der Registerkarte Wellen-Archiv aufgelistet. Archivierte Wellen können mit einem Klick auf Welle wiederherstellen wieder in die Übersicht verschoben werden.

# <span id="page-32-1"></span>**5.4 Fokuspersonen**

In der Fokuspersonenübersicht finden Sie für jede Feedbackkonstellation folgende Informationen:

- Login-Status
- Zu jeder Fokusperson wird angegeben:
	- Name, Vorname
	- Personalnummer
	- E-Mail
- Organisationseinheit
- Geschlecht
- **Sprachversion**
- $\bullet$ Feedbackphase
- $\bullet$ Berichtsstatus
- Überblick über die Rollenverteilung der Feedbackgeber und den aktuellen Rücklauf pro Rolle (z.B. "DR 1/2" = direct reports: 1 vollständiges Feedback, 2 Feedbackgeber zugewiesen).

Wie üblich können Sie mit Ansicht die Anzeige modifizieren oder über die erweiterte Suche komplexe Suchkriterien erstellen.

Zum *Verwalten der Fokuspersonen* stehen folgende Icons zur Verfügung:

- Fokusperson bearbeiten: Der Dialog zum Bearbeiten von Stamm- und Prozessdaten wird geöffnet.
- Fokusperson löschen: Die gesamte Feedbackkonstellation wird unwiderbringlich entfernt.

Die folgenden Aktionen können auf ein oder mehrere Feedbackkonstellationen angewendet werden, indem Sie die jeweilige Fokusperson anklicken und dann die Aktion in der Drop-Down-Liste wählen:

- $\bullet$  Einladen / Erinnern: Sie können alle Feedbackgeber der gewählten Fokuspersonen einladen bzw. erinnern oder weiter z.B. auf Feedbackgeber mit einer bestimmten Rolle einschränken.
- $\bullet$  Zurücksetzen mit Datenlöschen: Die komplette Feedbackkonstellation wird zurückgesetzt. Dabei werden die Dispositionscodes der Feedbackgeber wieder auf  $11 =$  "Noch nicht eingeladen" oder  $12 =$  "aktiv" gesetzt. Bereits erfasste Ergebnisdaten der Feedbackgeber werden *gelöscht*. Feedbackgeber, die bereits teilgenommen haben, wird eine erneute Teilnahme ermöglicht. Siehe "EFS Survey", Tabelle 11.5.
- Zurücksetzen ohne Datenlöschen: Die Dispositionscodes der kompletten Feedbackkonstellation werden wie oben beschrieben zurückgesetzt. Dabei werden jedoch die bereits erfassten Ergebnisdaten *nicht* gelöscht. Siehe "EFS Survey", Tabelle 11.5.
- $\bullet$  Dispositionscode 15: Werden Einladungsmails gebounct, so können Sie die entsprechenden Feedbackgeber auf Dispositionscode 15 setzen. Diese Feedbackgeber werden von allen weiteren Mailvorgängen ausgenommen. Siehe "EFS Survey", Tabelle 11.5.
- Rücklaufstatistik exportieren
- $\bullet$  Status der Fokusperson ändern zu: Der Status der Feedbackkonstellation kann geändert werden.

# <span id="page-33-0"></span>**5.5 Feedbackgeber**

In der Feedbackgeberübersicht finden Sie zu jedem Feedbackgeber folgende Informationen:

- $\bullet$ Name, Vorname
- $\bullet$ Personalnummer
- E-Mail
- $\bullet$ Organisationseinheit
- Geschlecht
- Rolle in der aktuellen Feedbackkonstellation
- $\bullet$ Sprachversion
- Dispositionscode
- $\bullet$ Code

Wie üblich können Sie mit Ansicht die Anzeige modifizieren oder über die erweiterte Suche komplexe Suchkriterien erstellen.

Zum *Verwalten der Feedbackgeber* stehen folgende Icons zur Verfügung:

- Vorschau: Fragebogen.
- Feedbackgeber bearbeiten: Der Dialog zum Bearbeiten von Stamm- und Prozessdaten wird geöffnet.
- Feedbackgeber löschen: Der Feedbackgeber wird entfernt. Beachten Sie bitte: Die Fokusperson der aktuellen Feedbackkonstellation kann nicht gelöscht werden.

Die folgenden Aktionen können auf einen oder mehrere Feedbackgeber angewendet werden:

- Einladen / Erinnern: s.o.
- $\bullet$ Zurücksetzen mit/ohne Datenlöschen: s.o.
- Dispositionscode 15: s.o.
- <span id="page-34-2"></span>• Neuen Code zuweisen: Der Zugangscode wird neu generiert.

## <span id="page-34-0"></span>**5.6 Feedbackteilnehmer und -konstellationen manuell definieren**

Sie können die Teilnehmerdaten und Feedbackkonstellationen in einer Welle wahlweise manuell definieren, per Import hochladen oder es den Fokuspersonen überlassen, passende Feedbackteilnehmer auszuwählen. Falls Sie die Konstellationen bei Beginn des Feedbackprozesses bereits kennen, werden sie üblicherweise einfach importiert. Sind die Konstellationen noch nicht bekannt, werden entweder nur die Daten in den Teilnehmerpool hochgeladen, oder es werden nur die Fokuspersonen direkt in die Welle importiert während die anderen Teilnehmer in den Teilnehmerpool hochgeladen werden.

In diesem Kapitel wird erklärt, wie die Feedbackkonstellationen manuell definiert werden. Anschließend wird der Importvorgang vorgestellt (Kapitel *[5.7, S. 39](#page-38-0)*). In einem realen Projekt würden Sie die Daten üblicherweise importieren. Aber das schrittweise manuelle Vorgehen hilft, den Vorgang grundsätzlich zu verstehen.

### <span id="page-34-1"></span>**5.6.1 Welle anlegen**

Zuerst muss eine Welle angelegt werden.

- 1. Öffnen Sie das Menü Teilnehmerverwaltung. Sie gelangen automatisch in das Untermenü Wellen.
- 2. Klicken Sie den Button Welle hinzufügen an.

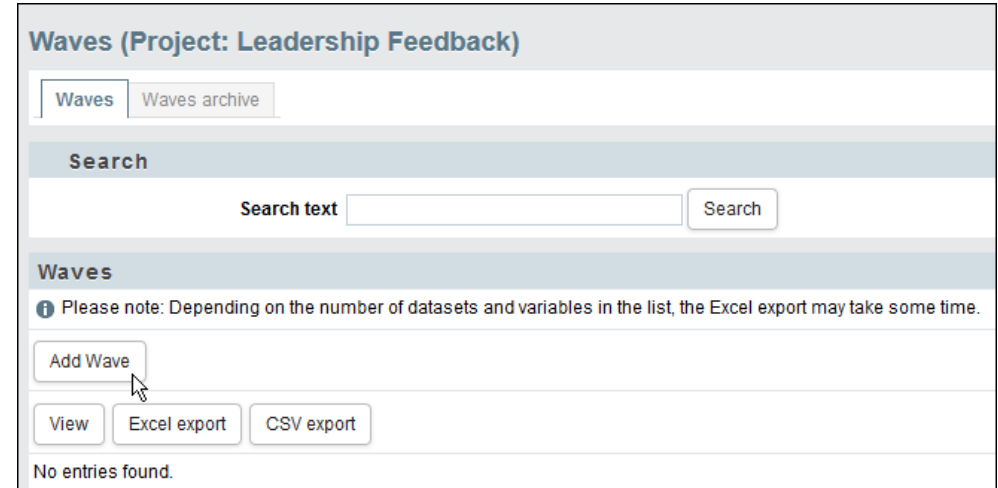

Abbildung 5.1 Welle hinzufügen

- 3. Es öffnet sich die Eingabemaske für die Eigenschaften der Welle. Die folgende Eingaben sind erforderlich:
	- Name: Name der Welle
	- Feldstart, Feldende: In diesem Zeitraum können die Feedbackgeber dieser Welle den Feedbackfragebogen öffnen. Die Feldzeit der Wellen kann sich von der im Umfragemenü definierten Projektfeldzeit unterscheiden (Kapitel *[6.1,](#page-47-3) [S. 48](#page-47-3)*).
	- Prozessende: Das Datum, nach dem keine Berichte für diese Welle mehr abgerufen werden können.
	- Aktiv: ja/nein
	- Vergleichsgruppe: Auf der Basis von Einschätzungen abgeschlossener Feedbacks können individuelle Vergleichsgruppen gebildet werden (Prozesskonfiguration ->Berichtsdefinition -> Vergleichsgruppen). Beispiele für Vergleichsgruppen sind: Welle des Vorjahres oder auch Fokusperon in vergleichbarer Position.

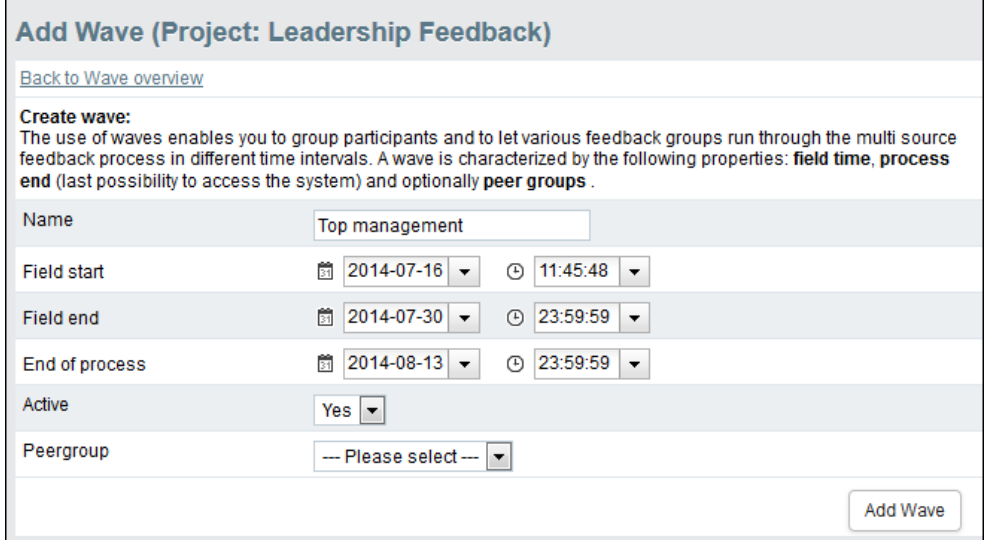

Abbildung 5.2 Welleneigenschaften definieren

4. Bestätigen Sie mit Welle hinzufügen.

## <span id="page-36-0"></span>**5.6.2 Automatische Statuswechsel definieren**

Der Status der Teilnehmer in einer bestimmten Welle kann zu einem vorgegebenen Zeitpunkt automatisch verändert werden. Siehe Kapitel *[3.4.5, S. 26](#page-25-3)*.

## <span id="page-36-1"></span>**5.6.3 Fokuspersonen und Feedbackgeber anlegen**

#### **Fokuspersonen anlegen**

- 1. Wechseln Sie erneut zum Menü Teilnehmerverwaltung->Wellen.
- 2. Klicken Sie den Titel der gewünschten Welle an.

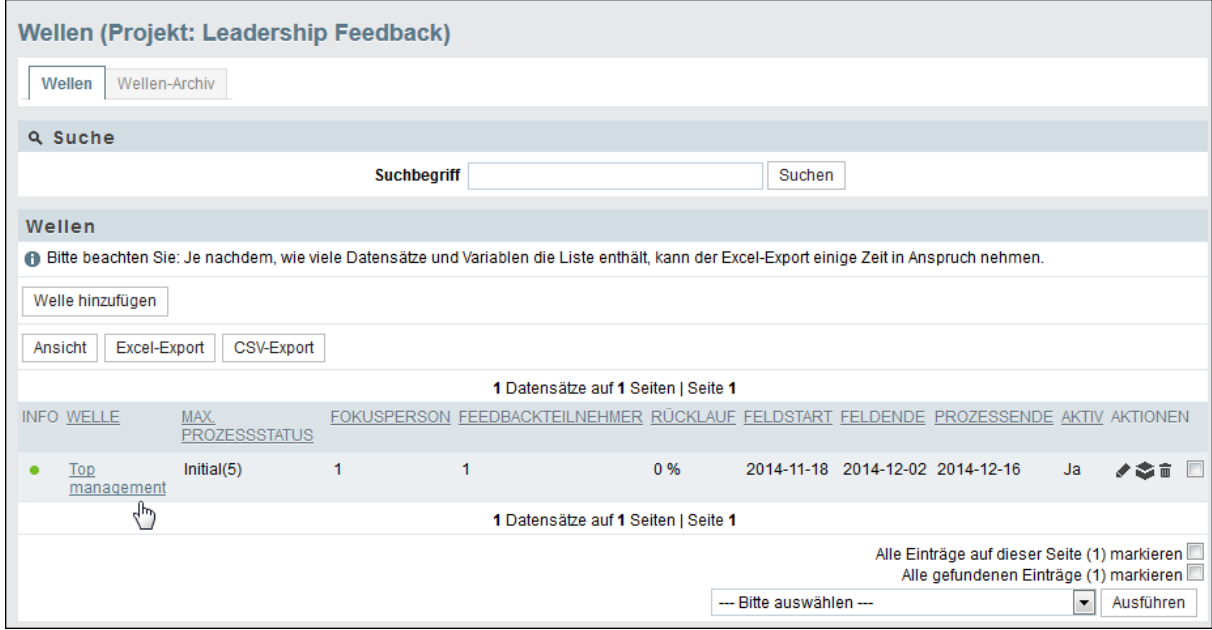

Abbildung 5.3 Welle öffnen

3. Sie gelangen in die Fokuspersonenübersicht.

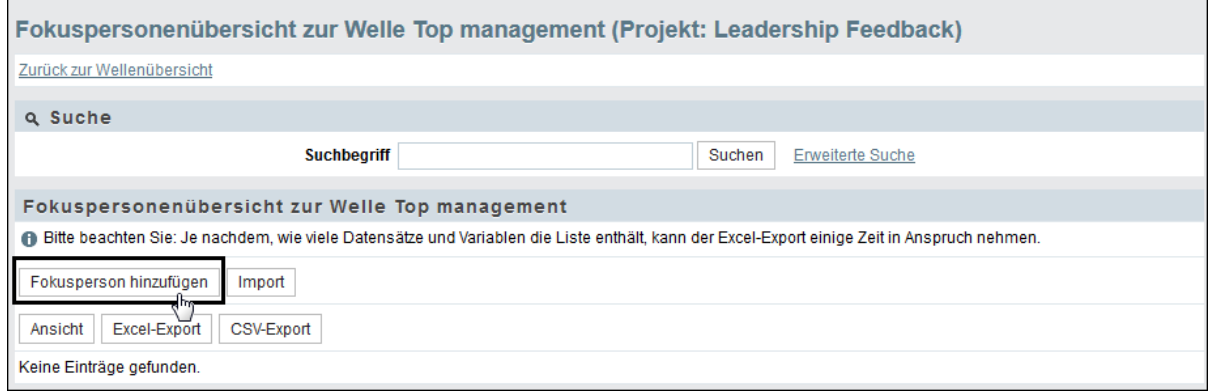

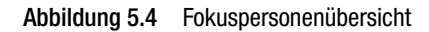

4. Klicken Sie Fokusperson hinzufügen an.

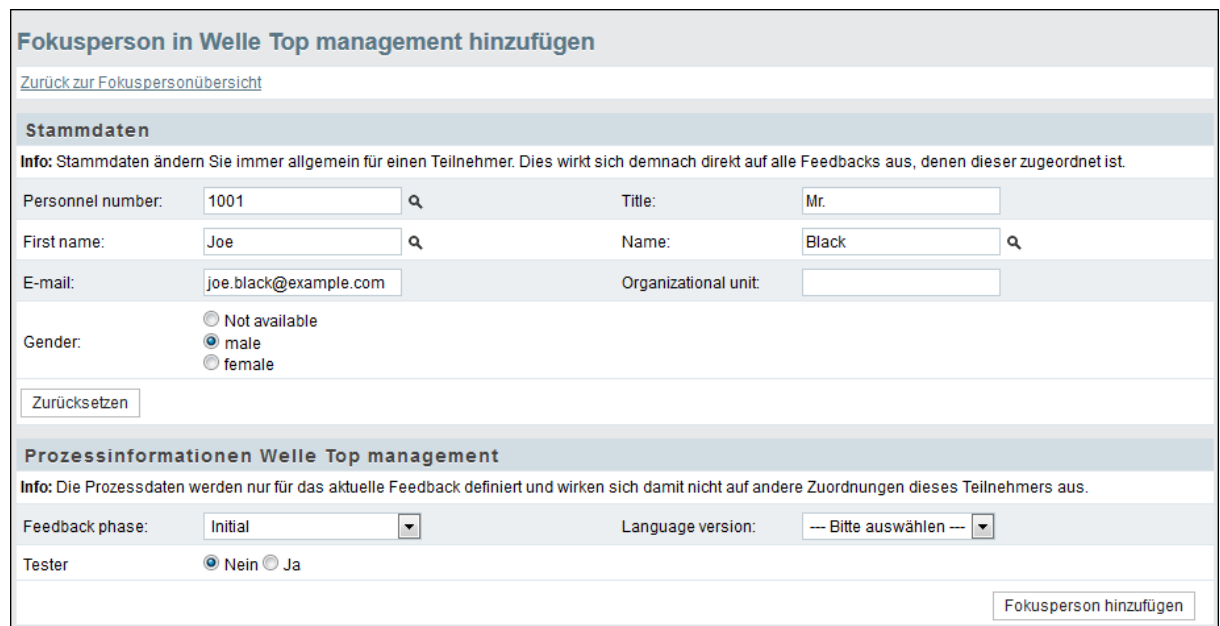

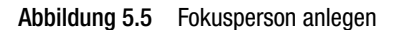

- 5. Geben Sie die Stammdaten ein. Wurde die Fokusperson bereits früher im System angemeldet, beispielsweise weil sämtliche Teilnehmerdaten vorher in den Teilnehmerpool hochgeladen wurden, so können Sie sie mit Hilfe des Lupe-Icons finden und die Daten mit einem Klick auf Teilnehmer hinzufügen einfügen.
- 6. Falls erforderlich, können Sie auch Prozessdaten speziell für das aktuelle Feedback definieren.
- 7. Bestätigen Sie mit Teilnehmer hinzufügen. Die Fokusperson wird angelegt und in der Übersicht angezeigt.

#### **Feedbackgeber anlegen**

8. Klicken Sie in der Übersicht den Namen der gewünschten Fokusperson an.

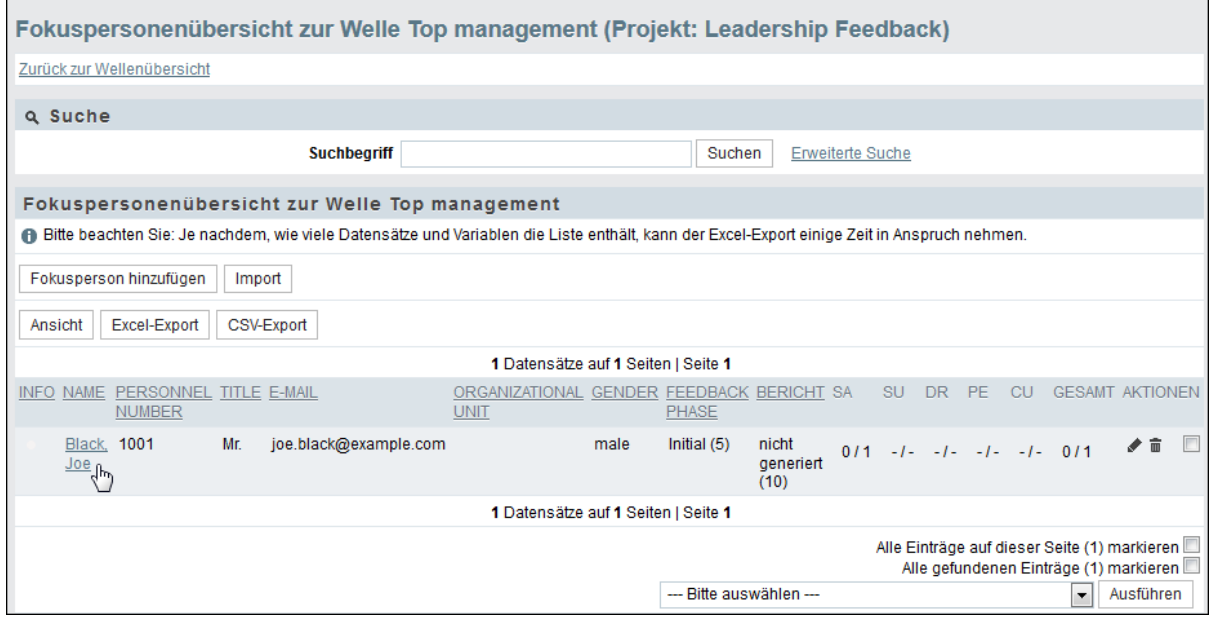

Abbildung 5.6 Feedbackgeberübersicht öffnen

9. Die Feedbackgeberübersicht der gewählten Fokusperson wird geöffnet. Aktuell enthält sie lediglich die Fokusperson selbst in der "Selbsteinschätzungs"-Rolle.

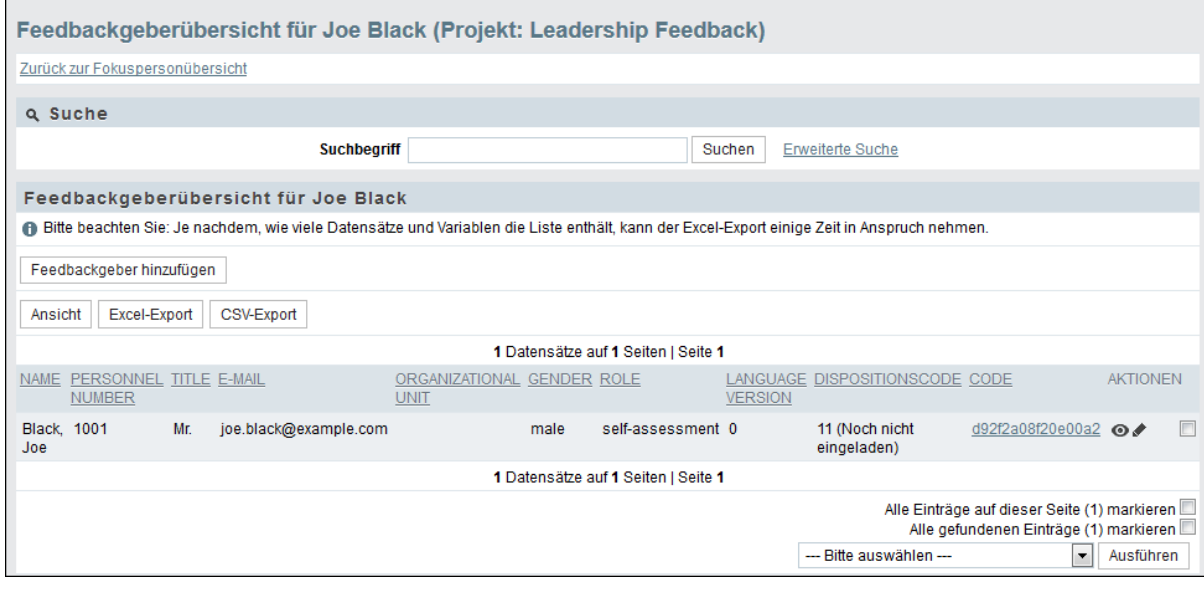

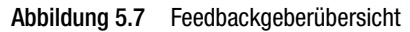

- 10. Klicken Sie Feedbackgeber hinzufügen an, um den ersten zusätzlichen Feedbackgeber anzulegen.
- 11. Geben Sie die Stammdaten ein. Wurde der Feedbackgeber bereits früher im System angemeldet, beispielsweise weil sämtliche Teilnehmerdaten vorher in den Teilnehmerpool hochgeladen wurden, so können Sie sie mit Hilfe des Lupe-Icons finden und die Daten mit einem Klick auf Teilnehmer hinzufügen einfügen.
- 12. Falls erforderlich, können Sie auch Prozessdaten speziell für das aktuelle Feedback definieren.
- 13. Bestätigen Sie mit Feedbackgeber hinzufügen. Der Feedbackgeber wird angelegt und in der Übersicht angezeigt.
- <span id="page-38-2"></span><span id="page-38-1"></span>14. Wiederholen Sie den Vorgang für alle gewünschten Feedbackgeber der aktuellen Feedbackkonstellation.

## <span id="page-38-0"></span>**5.7 Feedbackkonstellationen durch Import definieren**

Meist werden Sie die Teilnehmer Ihres Projekts nicht einzeln manuell anlegen, sondern die Teilnehmerliste importieren.

#### **Bevor Sie starten**

Beachten Sie bitte:

- $\bullet$  Beginnen Sie mit der Vorbereitung des Imports erst, nachdem Sie entsprechend der Anleitung in Kapitel *[2.4, S. 15](#page-14-3)* alle benötigten Stamm- und Prozessdaten angelegt haben.
- Bei Verwendung von Excel sind aufgrund der Spezifikationen des Herstellers folgenden Einschränkungen zu beachten:
	- Nur das erste Sheet der Datei wird verarbeitet. Die maximale Spaltenzahl von 256 Spalten und die maximale Zeilenanzahl von 65.000 Zeilen sollten nicht überschritten werden. Wenn Sie mehr Spalten oder Zeilen benötigen, wählen Sie ein anderes Programm und speichern Sie die Importdatei in CSV ab.
	- Excel-Import ist nur mit Dateien möglich, die mit Excel 97+ erzeugt oder gespeichert wurden. Excel-Dateien, die beispielsweise mit "Excel for Mac",

"Neo Office" oder "Numbers" erzeugt oder gespeichert wurden, können grundsätzlich nicht importiert werden.

– Das von Microsoft mit Office 2007 neu eingeführte Dateiformat XLSX wird von EFS nicht unterstützt. Speichern Sie Ihre Dateien für den Import bitte als XLS-Dateien ab.

## <span id="page-39-0"></span>**5.7.1 Teilnehmerliste erstellen**

Erstellen Sie eine Liste der Feedbacks einschließlich der jeweils Beteiligten und deren Rollen in Excel.

Am einfachsten ist es, wenn Sie dazu die Importvorlage verwenden, die direkt im Import-Dialog zur Verfügung steht (siehe Kapitel *[5.7.2, S. 41](#page-40-0)*).

Grundsätzlich sollten die Inhalte folgendermaßen formatiert sein:

- $\bullet$  Es ist zu empfehlen, in der ersten Zeile jeweils die Spaltenbezeichnungen aufzuführen.
- $\bullet$  Darunter werden für jedes einzelne Feedback die jeweiligen Teilnehmer mit ihren Eigenschaften aufgelistet.

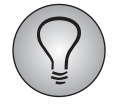

Eine Person kann innerhalb desselben Feedbacks in mehreren Rollen oder mehrfach in verschiedenen Feedbacks auftauchen. Die Zuordnung erfolgt über die Eigenschaften "Link-ID" (u\_link\_id) und "Rolle" (u\_role).

- $\bullet$  Obligatorisch sind Link-ID, Rolle, Personalnummer und E-Mail-Adresse:
	- Link-ID (u\_link\_id) : Dies ist eine eindeutige Kennziffer für das einzelne Feedback. Beispielsweise können die Feedbacks durchnummeriert werden, oder die Personalnummer der Fokusperson kann zur Identifizierung des Feedbacks verwendet werden.
	- Rolle (u\_role): Siehe Kapitel *[3.3, S. 19](#page-18-2)*.
	- Personalnummer (u\_account): Eindeutige Kennziffer des Teilnehmers. Wird in der Spalte "u\_account" gespeichert.
	- E-Mail-Adresse (u\_email): Wird zum Einladen der Teilnehmer benötigt.
- Darüber hinaus können Sie optional Titel, Vorname, Name, Organisationseinheit, Geschlecht, Initialpasswort, Sprachversion und benutzerdefinierte Stamm- und Prozessdaten eingeben.

|                | А         | B       |                    | D            |                    |        | G        | н                      |        |       |
|----------------|-----------|---------|--------------------|--------------|--------------------|--------|----------|------------------------|--------|-------|
|                | u account | u title | u firstname u name |              | u email            | u unit | u gender | u initial pasu link id | u role | $u_s$ |
| $\overline{2}$ | 1001      |         | Joe                | <b>Black</b> | black@example.com  |        |          |                        |        |       |
| 3              | 1002      |         | James              | White        | white@example.com  |        |          |                        |        |       |
| 4              | 1003      |         | Peter              | Red          | red@example.com    |        |          |                        |        |       |
|                | 1004      |         | Mary               | Violet       | violet@example.com |        |          |                        |        |       |
| 6              | 1002      |         | James              | White        | white@example.com  |        |          |                        |        |       |
|                | 1001      |         | Joe                | <b>Black</b> | black@example.com  |        |          |                        |        |       |
| 8              | 1003      |         | Peter              | Red          | red@example.com    |        |          |                        |        |       |
| 9              | 1005      |         | Sue                | Yellow       | yellow@example.com |        |          |                        |        |       |
| 10             | 1006      |         | Mark               | Green        | green@example.com  |        |          |                        |        |       |
| 11             | 1004      |         | Marv               | Violet       | violet@example.com |        |          |                        |        |       |

Abbildung 5.8 Teilnehmerliste in Excel

Speichern Sie die Datei anschließend im XLS- oder CSV-Format.

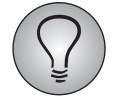

 CSV (Character Separated Values) ist ein Austauschformat, das vorwiegend eingesetzt wird, um Daten zwischen unterschiedlichen Computerprogrammen auszutauschen. CSV-Dateien können mit einem einfachen Texteditor oder einem Tabellenkalkulationsprogramm wie MS Excel oder OpenOffice Calc erstellt und bearbeitet werden. Um eine Excel-Datei im CSV-Format abzuspeichern, wählen Sie Datei->Speichern unter ->Dateityp "CSV (Trennzeichen getrennt)".

## <span id="page-40-0"></span>**5.7.2 Teilnehmerliste importieren**

- 1. Öffnen Sie die Teilnehmerverwaltung und klicken den Titel der gewünschten Welle an.
- 2. Sie gelangen in die Fokuspersonenübersicht. Klicken Sie den Button Import an.

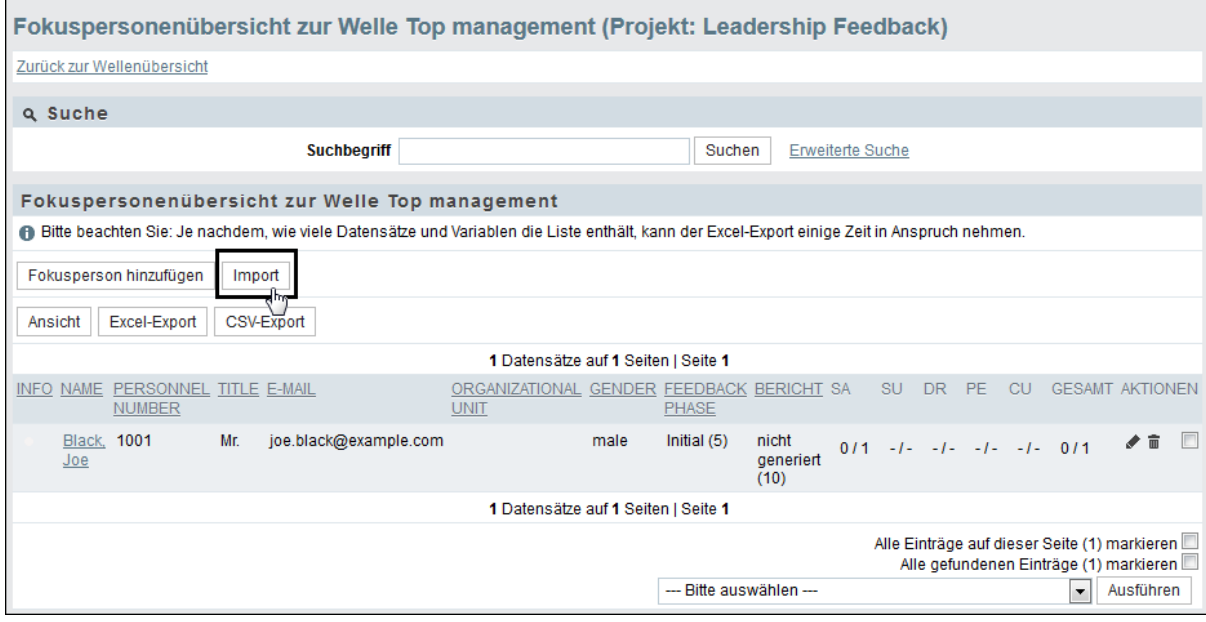

Abbildung 5.9 Import-Dialog öffnen

3. Wählen Sie Importvorlage herunterladen und speichern die Datei lokal ab.

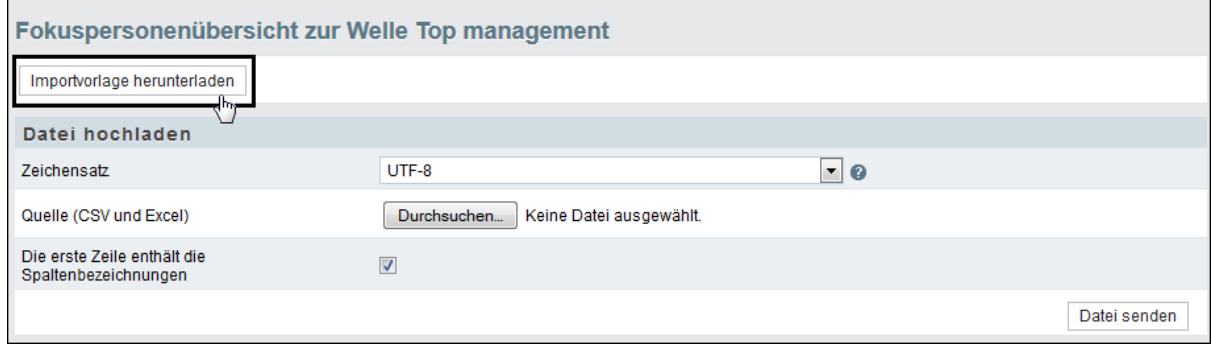

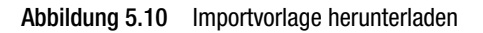

- 4. Geben Sie wie oben beschrieben Ihre Daten ein und speichern sie ab.
- 5. Wählen Sie die fertiggestellte Datei aus.
- 6. Wählen Sie den korrekten Zeichensatz.
- 7. Aktivieren Sie "Die erste Zeile enthält die Spaltenbezeichnungen".
- 8. Laden Sie die Liste mit Datei senden hoch.

9. Im nächsten Schritt werden die Spalten der Importdatei den Feldern der Datenbank zugeordnet. Im Formular sehen Sie links die Felder der Teilnehmerverwaltung. Rechts in den Drop-Down-Listen finden Sie die Spalten der Importdatei. Prüfen Sie die Zuordnung. Wiederholen Sie dies auf der zweiten Registerkarte Prozessdaten.

| Fokuspersonenübersicht zur Welle Top management                                       |                                          |
|---------------------------------------------------------------------------------------|------------------------------------------|
| ✓<br>Die ausgewählte Datei enthält 10 Datensätze.                                     |                                          |
| Zurück                                                                                |                                          |
| <b>Teilnehmerdaten</b><br>Prozessdaten                                                |                                          |
| Bitte speichern Sie die Zuordnung, bevor Sie zu einer anderen Registerkarte wechseln. |                                          |
| Teilnehmerdaten                                                                       |                                          |
| <b>VARIABLEN</b>                                                                      | <b>ZUORDNUNG</b>                         |
| Personnel number (Zeichen)*                                                           | u_account<br>$\overline{\phantom{a}}$    |
| E-mail (Zeichen)*                                                                     | u_email<br>۰                             |
| Title (Zeichen)                                                                       | u_title<br>$\blacktriangledown$          |
| First name (Zeichen)                                                                  | u firstname<br>$\blacktriangledown$      |
| Name (Zeichen)                                                                        | u_name<br>۰                              |
| Organizational unit (Zeichen)                                                         | u_unit<br>$\blacktriangledown$           |
| Gender (Zahl)                                                                         | u_gender<br>۰                            |
| Initial password (Zeichen)                                                            | u_initial_passwd<br>$\blacktriangledown$ |
|                                                                                       | Zuordnung speichern                      |
|                                                                                       | Weiter zur Vorschau                      |

Abbildung 5.11 Importdatei und Datenbankfelder zuordnen

#### 10. Klicken Sie auf Vorschau.

|                |                 | Fokuspersonenübersicht zur Welle Top management                                                                                                    |                           |                          |                    |                                                        |                |                                        |             |                |                                             |                            |
|----------------|-----------------|----------------------------------------------------------------------------------------------------|---------------------------|--------------------------|--------------------|--------------------------------------------------------|----------------|----------------------------------------|-------------|----------------|---------------------------------------------|----------------------------|
| Zurück         |                 |                                                                                                    |                           |                          |                    |                                                        |                |                                        |             |                |                                             |                            |
|                |                 | in Vorschau: Sie befinden sich in der Vorschau. Die Daten sind also noch nicht importiert worden. Sie können die Daten vor dem endgültigen Importvorgang korrigieren. |                           |                          |                    |                                                        |                |                                        |             |                |                                             |                            |
|                | <b>Vorschau</b> |                                                                                                    |                           |                          |                    |                                                        |                |                                        |             |                |                                             |                            |
|                | Ansicht         |                                                                                                    |                           |                          |                    |                                                        |                |                                        |             |                |                                             |                            |
|                |                 |                                                                                                    |                           |                          |                    | 10 Datensätze auf 1 Seiten   Seite 1                   |                |                                        |             |                |                                             |                            |
| NR.            | <b>STATUS</b>   | PERSONNEL TITLE<br>(ZEICHEN) NAME<br><b>NUMBER</b><br>(ZEICHEN)                                                                                                    | <b>FIRST</b><br>(ZEICHEN) | <b>NAME</b><br>(ZEICHEN) | E-MAIL (ZEICHEN)   | ORGANIZATIONAL GENDER INITIAL<br><b>UNIT (ZEICHEN)</b> | (ZAHL)         | PASSWORD (ZEICHEN) (ZAHL)<br>(ZEICHEN) | <b>LINK</b> | <b>ROLE</b>    | PHASE<br><b>VERSION</b><br>(ZAHL)<br>(ZAHL) | FEEDBACK LANGUAGE AKTIONEN |
| 1              | $\bullet$       | 1001                                                                                                    | Joe                       | <b>Black</b>             | black@example.com  |                                                        | 1              |                                        | 1001        | 1              | 1                                           | 才市                         |
| $\overline{2}$ | $\bullet$       | 1002                                                                                                    | James                     | White                    | white@example.com  |                                                        | 1              |                                        | 1001        | $\overline{2}$ | 1                                           | 才市                         |
| 3              | $\bullet$       | 1003                                                                                                    | Peter                     | Red                      | red@example.com    |                                                        | 1              |                                        | 1001        | 3              | 1                                           | 才面                         |
| 4              | $\bullet$       | 1004                                                                                                    | Mary                      | Violet                   | violet@example.com |                                                        | $\overline{2}$ |                                        | 1001        | 3              | 1                                           | 才音                         |
| 5              | $\bullet$       | 1002                                                                                                    | James                     | White                    | white@example.com  |                                                        | 1.             |                                        | 1002        | 1              | 1                                           | 才言                         |
| 6              | $\bullet$       | 1001                                                                                                    | Joe                       | <b>Black</b>             | black@example.com  |                                                        | 1              |                                        | 1002        | 3              | 1                                           | 才音                         |
| $\overline{7}$ | $\bullet$       | 1003                                                                                                    | Peter                     | Red                      | red@example.com    |                                                        | 1              |                                        | 1002        | 3              | 1                                           | 才市                         |
| 8              | ٠               | 1005                                                                                                    | Sue                       | Yellow                   | yellow@example.com |                                                        | $\overline{2}$ |                                        | 1002        | 4              | 1                                           | 才面                         |
| 9              | $\bullet$       | 1006                                                                                                    | Mark                      | Green                    | green@example.com  |                                                        | 1              |                                        | 1006        | 1              | 1                                           | 才市                         |
| 10             | $\bullet$       | 1004                                                                                                    | Mary                      | Violet                   | violet@example.com |                                                        | 2              |                                        | 1006        | 3              | 1                                           | 才市                         |
|                |                 |                                                                                                    |                           |                          |                    | 10 Datensätze auf 1 Seiten   Seite 1                   |                |                                        |             |                |                                             |                            |
|                |                 |                                                                                                    |                           |                          |                    |                                                        |                |                                        |             |                |                                             | Import                     |

Abbildung 5.12 Vorschau

11. Prüfen Sie die Zuordnung und bestätigen mit Importieren.

- 12. Eine Erfolgsmeldung bestätigt, dass die Daten importiert wurden.
- 13. In der Fokuspersonenübersicht sehen Sie die Fokuspersonen der importierten Feedbacks.

|                            |                                   | Fokuspersonenübersicht zur Welle Top management (Projekt: Leadership Feedback)                                                              |                                                          |      |                                     |                            |           |                         |                                   |                         |           |                                                                                        |           |                |
|----------------------------|-----------------------------------|----------------------------------------------------------------------------------------------------|----------------------------------------------------------|------|-------------------------------------|----------------------------|-----------|-------------------------|-----------------------------------|-------------------------|-----------|----------------------------------------------------------------------------------------|-----------|----------------|
| Zurück zur Wellenübersicht |                                   |                                                                                                    |                                                          |      |                                     |                            |           |                         |                                   |                         |           |                                                                                        |           |                |
| a Suche                    |                                   |                                                                                                    |                                                          |      |                                     |                            |           |                         |                                   |                         |           |                                                                                        |           |                |
|                            |                                   | <b>Suchbegriff</b>                                                                                                    |                                                          |      |                                     | Suchen                     |           | <b>Erweiterte Suche</b> |                                   |                         |           |                                                                                        |           |                |
|                            |                                   | Fokuspersonenübersicht zur Welle Top management                                                                                             |                                                          |      |                                     |                            |           |                         |                                   |                         |           |                                                                                        |           |                |
|                            |                                   | Bitte beachten Sie: Je nachdem, wie viele Datensätze und Variablen die Liste enthält, kann der Excel-Export einige Zeit in Anspruch nehmen. |                                                          |      |                                     |                            |           |                         |                                   |                         |           |                                                                                        |           |                |
|                            | Fokusperson hinzufügen            | Import                                                                                                    |                                                          |      |                                     |                            |           |                         |                                   |                         |           |                                                                                        |           |                |
| Ansicht                    | Excel-Export                      | CSV-Export                                                                                                    |                                                          |      |                                     |                            |           |                         |                                   |                         |           |                                                                                        |           |                |
|                            |                                   |                                                                                                    |                                                          |      | 3 Datensätze auf 1 Seiten   Seite 1 |                            |           |                         |                                   |                         |           |                                                                                        |           |                |
| <b>INFO NAME</b>           | <b>PERSONNEL</b><br><b>NUMBER</b> | <b>TITLE E-MAIL</b>                                                                                                    | ORGANIZATIONAL GENDER FEEDBACK BERICHT SA<br><b>UNIT</b> |      | PHASE                               |                            |           | <b>SU</b>               | <b>DR</b>                         | <b>PE</b>               | <b>CU</b> | <b>GESAMT AKTIONEN</b>                                                                 |           |                |
| Black,<br>Joe              | 1001                              | black@example.com                                                                                                    |                                                          | male | $\mathbf{0}$                        | nicht<br>generiert<br>(10) |           |                         | $0/1$ $0/1$ $0/2$ $-1$ $-1$ $0/4$ |                         |           |                                                                                        | 才市        | $\blacksquare$ |
| White,<br>James            | 1002                              | white@example.com                                                                                                    |                                                          | male | 0                                   | nicht<br>generiert<br>(10) | $0/1 - 1$ |                         |                                   | $0/2$ $0/1$ $-1$ $ 0/4$ |           |                                                                                        | 才而        | E              |
| Green, 1006<br>Mark        |                                   | green@example.com                                                                                                    |                                                          | male | $\mathbf{0}$                        | nicht<br>generiert<br>(10) |           |                         | $0/1$ -/- $0/1$ -/- -/- 0/2       |                         |           |                                                                                        | 才市        |                |
|                            |                                   |                                                                                                    |                                                          |      | 3 Datensätze auf 1 Seiten   Seite 1 |                            |           |                         |                                   |                         |           |                                                                                        |           |                |
|                            |                                   |                                                                                                    |                                                          |      |                                     |                            |           |                         |                                   |                         |           | Alle Einträge auf dieser Seite (3) markieren<br>Alle gefundenen Einträge (3) markieren |           |                |
|                            |                                   |                                                                                                    |                                                          |      |                                     | --- Bitte auswählen ---    |           |                         |                                   |                         |           | $\overline{\phantom{a}}$                                                               | Ausführen |                |

Abbildung 5.13 Fokuspersonenübersicht

14. Wenn Sie eine der Fokuspersonen anklicken, gelangen Sie in die Übersicht ihrer Feedbackgeber.

|                 |                                         | Feedbackgeberübersicht für Joe Black (Projekt: Leadership Feedback) |                                           |        |                                     |                     |                                                                                                    |                                                                                        |                      |  |
|-----------------|-----------------------------------------|---------------------------------------------------------------------|-------------------------------------------|--------|-------------------------------------|---------------------|----------------------------------------------------------------------------------------------------|----------------------------------------------------------------------------------------|----------------------|--|
|                 | Zurück zur Fokuspersonübersicht         |                                                                     |                                           |        |                                     |                     |                                                                                                    |                                                                                        |                      |  |
| a Suche         |                                         |                                                                     |                                           |        |                                     |                     |                                                                                                    |                                                                                        |                      |  |
|                 |                                         | <b>Suchbeariff</b>                                                  |                                           |        |                                     | Suchen              | <b>Erweiterte Suche</b>                                                                                                    |                                                                                        |                      |  |
|                 |                                         | Feedbackgeberübersicht für Joe Black                                |                                           |        |                                     |                     |                                                                                                    |                                                                                        |                      |  |
|                 |                                         |                                                                     |                                           |        |                                     |                     | Bitte beachten Sie: Je nachdem, wie viele Datensätze und Variablen die Liste enthält, kann der Excel-Export einige Zeit in Anspruch nehmen. |                                                                                        |                      |  |
|                 | Feedbackgeber hinzufügen                |                                                                     |                                           |        |                                     |                     |                                                                                                    |                                                                                        |                      |  |
| Ansicht         | Excel-Export                            | <b>CSV-Export</b>                                                   |                                           |        |                                     |                     |                                                                                                    |                                                                                        |                      |  |
|                 |                                         |                                                                     |                                           |        | 4 Datensätze auf 1 Seiten   Seite 1 |                     |                                                                                                    |                                                                                        |                      |  |
| <b>NAME</b>     | PERSONNEL TITLE E-MAIL<br><b>NUMBER</b> |                                                                     | ORGANIZATIONAL GENDER ROLE<br><b>UNIT</b> |        |                                     | <b>VERSION</b>      | LANGUAGE DISPOSITIONSCODE CODE                                                                                                    |                                                                                        | <b>AKTIONEN</b>      |  |
| Black.<br>Joe   | 1001                                    | black@example.com                                                   |                                           | male   | self-assessment Default             | language            | 11 (Noch nicht<br>eingeladen)                                                                                                    | 08fd48b9a7fa18af                                                                       | $\odot$              |  |
| White.<br>James | 1002                                    | white@example.com                                                   |                                           | male   | superior                            | Default<br>language | 11 (Noch nicht<br>eingeladen)                                                                                                    | d1b58997f217bc4b                                                                       | $\odot$ / $\ddot{m}$ |  |
| Red.<br>Peter   | 1003                                    | red@example.com                                                     |                                           | male   | direct reports                      | Default<br>language | 11 (Noch nicht<br>eingeladen)                                                                                                    | 43e4ba38a683deb6 <b>⊙</b> 布                                                            |                      |  |
| Violet.<br>Mary | 1004                                    | violet@example.com                                                  |                                           | female | direct reports                      | Default<br>language | 11 (Noch nicht<br>eingeladen)                                                                                                    | d3df1e78cfcb8900                                                                       | ⊙ℐ՟                  |  |
|                 |                                         |                                                                     |                                           |        | 4 Datensätze auf 1 Seiten   Seite 1 |                     |                                                                                                    |                                                                                        |                      |  |
|                 |                                         |                                                                     |                                           |        |                                     |                     |                                                                                                    | Alle Einträge auf dieser Seite (4) markieren<br>Alle gefundenen Einträge (4) markieren |                      |  |
|                 |                                         |                                                                     |                                           |        |                                     |                     | --- Bitte auswählen ---                                                                                                    | ▼                                                                                      | Ausführen            |  |

Abbildung 5.14 Feedbackgeberübersicht

15. Wenn Sie in den Teilnehmerpool wechseln, finden Sie dort sämtliche Teilnehmer der Welle.

|         |                                  |                   |                                         | Teilnehmerverwaltung (Projekt: Leadership Feedback)                                                                                         |                                           |        |                                      |                                              |                         |                |              |             |                                        |           |                |
|---------|----------------------------------|-------------------|-----------------------------------------|----------------------------------------------------------------------------------------------------|-------------------------------------------|--------|--------------------------------------|----------------------------------------------|-------------------------|----------------|--------------|-------------|----------------------------------------|-----------|----------------|
|         | <b>Teilnehmerpool</b>            |                   | Statistik                               |                                                                                                    |                                           |        |                                      |                                              |                         |                |              |             |                                        |           |                |
|         | Q Suche                          |                   |                                         |                                                                                                    |                                           |        |                                      |                                              |                         |                |              |             |                                        |           |                |
|         |                                  |                   |                                         | <b>Suchbegriff</b>                                                                                                    |                                           |        | Suchen                               | <b>Erweiterte Suche</b>                      |                         |                |              |             |                                        |           |                |
|         | <b>Teilnehmer</b>                |                   |                                         |                                                                                                    |                                           |        |                                      |                                              |                         |                |              |             |                                        |           |                |
|         |                                  |                   |                                         | Bitte beachten Sie: Je nachdem, wie viele Datensätze und Variablen die Liste enthält, kann der Excel-Export einige Zeit in Anspruch nehmen. |                                           |        |                                      |                                              |                         |                |              |             |                                        |           |                |
|         | Teilnehmer hinzufügen            |                   | Import                                  |                                                                                                    |                                           |        |                                      |                                              |                         |                |              |             |                                        |           |                |
| Ansicht |                                  | Excel-Export      | <b>CSV-Export</b>                       |                                                                                                    |                                           |        |                                      |                                              |                         |                |              |             |                                        |           |                |
|         |                                  |                   |                                         |                                                                                                    | 6 Datensätze auf 1 Seiten   Seite 1       |        |                                      |                                              |                         |                |              |             |                                        |           |                |
|         | <b>INFO FIRST</b><br><b>NAME</b> | <b>NAME</b>       | PERSONNEL TITLE E-MAIL<br><b>NUMBER</b> |                                                                                                    | ORGANIZATIONAL GENDER LAST<br><b>UNIT</b> |        | <b>MODIFICATION CREATION</b><br>(PV) | DATE OF<br>(PV)                              |                         |                |              |             | SA SU DR PE CU AKTIONEN                |           |                |
|         | Joe                              | <b>Black 1001</b> |                                         | black@example.com                                                                                                    |                                           | male   | $\blacksquare$                       | 2014-12-01 1 0                               |                         | $\blacksquare$ | $0\quad 0$   |             | $\sqrt{a}$ i $\Box$                    |           |                |
|         | James White 1002                 |                   |                                         | white@example.com                                                                                                    |                                           | male   | $\sim$                               | 2014-12-01 1                                 | $\blacktriangleleft$    | 0              | 0            | $\mathbf 0$ | ノ国im □                                 |           |                |
|         | Peter                            | Red               | 1003                                    | red@example.com                                                                                                    |                                           | male   |                                      | 2014-12-01 0                                 | $\overline{\mathbf{0}}$ | $\overline{2}$ | $0\quad 0$   |             | $\sqrt{a}$ i $\Box$                    |           |                |
|         | Mary                             | Violet 1004       |                                         | violet@example.com                                                                                                    |                                           | female | $\sim$                               | 2014-12-01 0                                 | $\mathbf 0$             | $\overline{2}$ | 0            | 0           | $\sqrt{a}$ i $\Box$                    |           |                |
|         | Sue                              | Yellow 1005       |                                         | yellow@example.com                                                                                                    |                                           | female | $\blacksquare$                       | 2014-12-01 0 0                               |                         | $\mathbf{0}$   | $1\quad 0$   |             | 才国主宣                                   |           | $\blacksquare$ |
|         | Mark                             | Green 1006        |                                         | green@example.com                                                                                                    |                                           | male   | ÷.                                   | 2014-12-01 1 0                               |                         | $\mathbf 0$    | $\mathbf{0}$ | $\mathbf 0$ | ✔ ■ i 亩 国                              |           |                |
|         |                                  |                   |                                         |                                                                                                    | 6 Datensätze auf 1 Seiten   Seite 1       |        |                                      |                                              |                         |                |              |             |                                        |           |                |
|         |                                  |                   |                                         |                                                                                                    |                                           |        |                                      | Alle Einträge auf dieser Seite (6) markieren |                         |                |              |             | Alle gefundenen Einträge (6) markieren |           |                |
|         |                                  |                   |                                         |                                                                                                    |                                           |        |                                      | --- Bitte auswählen ---                      |                         |                |              | ۰           |                                        | Ausführen |                |

<span id="page-43-0"></span>Abbildung 5.15 Teilnehmerpool

# **5.8 Die Fokuspersonen ihre Feedbackgeber wählen lassen**

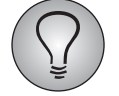

Dieses Szenario kann optional auf Projektbasis realisiert werden. Es erfordert Sonderprogrammierung.

## <span id="page-43-1"></span>**5.9 Validierung der Feedbackgeber aktivieren**

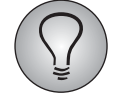

Dieses Szenario kann optional auf Projektbasis realisiert werden. Es erfordert Sonderprogrammierung.

Werden die Feedbackgeber von den Fokuspersonen selbst gewählt, kann optional eine Validierung durch den Vorgesetzten der Fokusperson aktiviert werden.

Um die Funktion zu aktivieren und die Benachrichtigungs-E-Mail zu definieren, gehen Sie bitte folgendermaßen vor:

- $\bullet$ Legen Sie wie in Kapitel [5.10.2, S. 46](#page-45-0) beschrieben eine Mailvorlage vom Typ "Standardmail" an.
- $\bullet$  Klicken Sie im Menü Prozesskonfiguration->Feedback-Center im Abschnitt "Überprüfung der Feedbackteilnehmer durch Manager" die Checkbox "Validierungsprozess aktiv" an.

 $\bullet$ Stellen Sie in der Drop-Down-Liste "Mailvorlage" die gewünschte Vorlage ein und Speichern.

## <span id="page-44-0"></span>**5.10 E-Mails versenden in Feedback-Prozessen**

Im Verlauf des Feedback-Prozesses werden Sie teils alle Teilnehmer anschreiben, manchmal werden Sie gezielt bestimmte Personen anschreiben. Einige E-Mails werden aber auch halbautomatisch versendet wenn beispielsweise eine Fokusperson das Passwort zum Feedback-Center vergessen hat.

- $\bullet$  Grundsätzlich basieren die Einladungsprozesse auf den vertrauten Funktionen der EFS Survey-Teilnehmerverwaltung ("EFS Survey", Kapitel 11.2).
- $\bullet$  Bei den folgenden Themen werden im folgenden MSF-spezifische Besonderheiten erläutert:
	- Mails personalisieren
	- Mailvorlagen vorbereiten
	- Mailvorlagen mit halbautomatischen Funktionen verknüpfen. Typische Einsatzfälle für einen halbautomatischen Versand sind der "Passwort zurücksetzen"-Vorgang (Kapitel *[5.10.3, S. 47](#page-46-0)*) und die Aufforderung an einen Manager, eine Liste von Feedbackgebern zu überprüfen (Kapitel *[5.9, S. 44](#page-43-1)*).

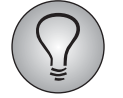

<span id="page-44-2"></span>Ausführliche Informationen zum Mailversand in EFS finden Sie in "EFS Survey", Kapitel 12.

### <span id="page-44-1"></span>**5.10.1 E-Mails personalisieren**

Mit Platzhaltern können Sie E-Mails und Mailvorlagen personalisieren.

- $\bullet$  Mit den in Tabelle *[5.1](#page-44-3)* aufgelisteten Platzhaltern können Sie Stamm- und Prozessdaten des E-Mail-Empfängers einfügen. Diese Platzhalter werden auch im Fragebogen unterstützt.
- $\bullet$  Mit den in Tabelle *[5.2](#page-45-2)* aufgelisteten Platzhaltern können Sie Stamm- und Prozessdaten der Fokusperson einfügen, die im Mittelpunkt der aktuellen Feedbackkonstellation steht. Diese Platzhalter werden auch im Fragebogen unterstützt.
- $\bullet$  Nur in E-Mails unterstützt: Mit den in Tabelle *[5.3](#page-45-3)* aufgelisteten Platzhaltern können Sie Informationen zur aktuellen Feedback-Welle einfügen.
- Wenn Sie im Mailformular das Fragezeichen-Icon über dem Text-Eingabefeld anklicken, können Sie eine kontextabhängige Übersicht öffnen.

| <b>Platzhalter</b> | <b>Bedeutung</b>     |
|--------------------|----------------------|
| #u_account#        | Personalnummer       |
| #u_title#          | Titel                |
| #u_firstname#      | Vorname              |
| #u_name#           | Name                 |
| #u_email#          | E-Mail               |
| #u unit#           | Organisationseinheit |
| #u_gender#         | Geschlecht           |

<span id="page-44-3"></span>Tabelle 5.1 Teilnehmer

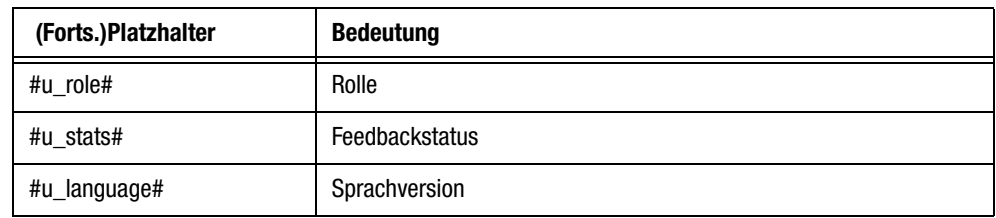

Tabelle 5.1 Teilnehmer

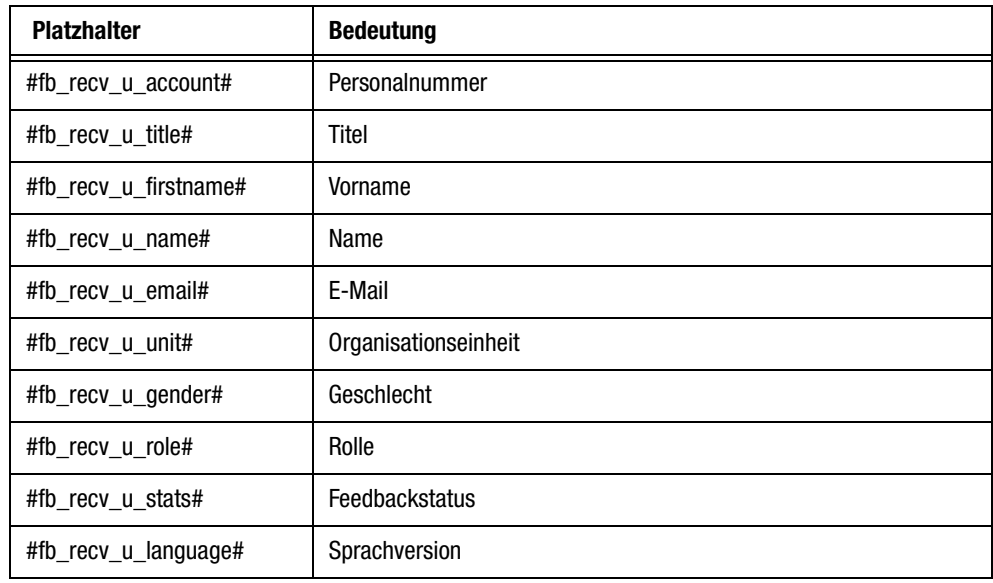

<span id="page-45-2"></span><span id="page-45-1"></span>Tabelle 5.2 Fokusperson der aktuellen Feedbackkonstellation

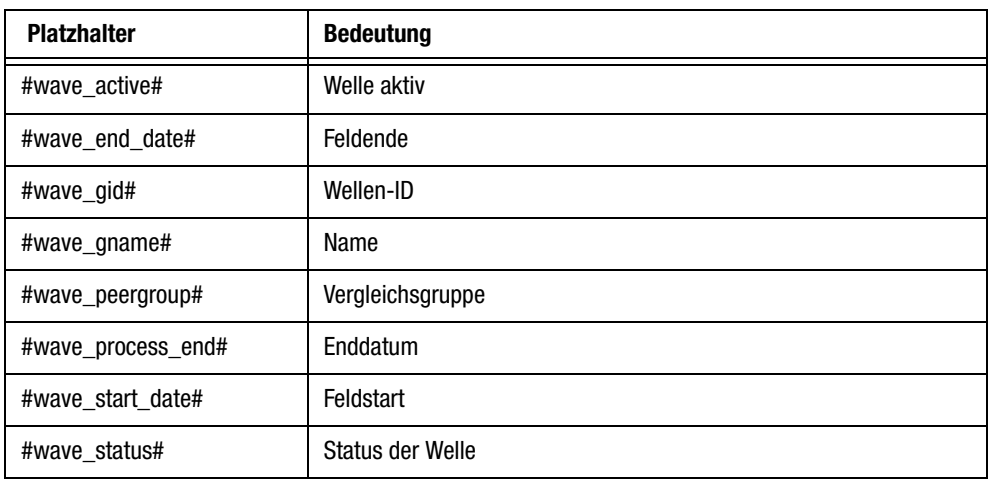

Tabelle 5.3 Nur E-Mail: Welle

## <span id="page-45-3"></span><span id="page-45-0"></span>**5.10.2 Mailvorlagen vorbereiten**

Üblicherweise wird beim Verfassen von E-Mails auf bereits bestehende Mailvorlagen zurückgegriffen. Diese werden im Menü Bibliotheken->Mailvorlagen zentral angelegt, bearbeitet und verwaltet.

Wenn Sie eine neue Mailvorlage benötigen, öffnen Sie das Menü Bibliotheken-> Mailvorlagen und klicken Vorlage anlegen an. Nehmen Sie alle erforderlichen Einstellungen vor, wählen einen geeigneten Mailabsender und geben den Inhalt ein. Beachten Sie dabei insbesondere:

 $\bullet$  Die Mailvorlagen sollten aussagekräftige Titel haben, damit klar ist, in welcher Situation welche Vorlage zu verwenden ist.

- $\bullet$  Achten Sie darauf, dass der Mailvorlagentyp zum Einsatzzweck passt. Für Einladungen sollten beispielsweise Vorlagen vom Typ "Einladungsmail" verwendet werden. Einen Überblick über geeignete Vorlagetypen finden Sie in Kapitel *[8.2, S. 54](#page-53-1)*.
- $\bullet$ Es sollte eine geeignete Absenderadresse entsprechend der Anleitung in "EFS Survey", Kapitel 12.4, vorab definiert und eingestellt werden. Dies ist insbesondere dann wichtig, wenn beispielsweise E-Mails zum Zurücksetzen von Passwörtern unter einer Adresse versendet werden sollen, die nicht Ihre eigene ist, z.B. eine allgemeine Mailbox auf die auch andere Mitglieder des Projektteams Zugriff haben.
- <span id="page-46-1"></span>- Achten Sie darauf, dass alle notwendigen Platzhalter korrekt eingefügt sind. Eine Übersicht der verfügbaren Platzhalter befindet sich im Mailformular unter dem Fragezeichen-Icon.
	- In Multi-Source-Feedbacks gibt es einen besonderen Satz Platzhalter, über den konstellationsspezifische Informationen eingefügt werden können. Eine Übersicht finden Sie in Kapitel *[5.10.1, S. 45](#page-44-1)*.
	- Einen Zugangslink, d.h. URL des Fragebogens mit Zugangscode, können Sie mit dem Platzhalter #code\_complete# einfügen.
	- Die URL des Feedback-Centers finden Sie im Menü Prozesskonfiguration-> Feedback-Center auf allen Registerkarten. Sie setzt sich zusammen aus der Fragebogen-URL und dem Anhang /loft.php, also beispielsweise

https://questback.qb-feedback.com/uc/main/a437/loft.php

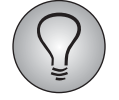

Ausführliche Informationen zu Mailvorlagen finden Sie in "EFS Survey", Kapitel 12.3.

## <span id="page-46-0"></span>**5.10.3 "Passwort vergessen"-Mails einrichten**

Haben Teilnehmer ihr Passwort vergessen und können sich nicht in das Feedback-Center einloggen, so können sie eine "Passwort vergessen"-Mail anfordern. Diese enthält einen Link zum Zurücksetzen des Passworts.

Um diese Funktion einzurichten, gehen Sie bitte folgendermaßen vor:

- $\bullet$ Legen Sie wie oben beschrieben eine Mailvorlage vom Typ "Password recovery mail" an.
- $\bullet$  Stellen Sie sicher, dass die Mailvorlage den Platzhalter #password\_recovery\_url# enthält: Er wird mit dem Zurücksetzen-Link gefüllt.
- $\bullet$ Stellen Sie im Menü Prozesskonfiguration->Einstellungen im Feld "Mailvorlage" die neue Vorlage ein und Speichern.

# <span id="page-47-0"></span>**6 Projekt testen und aktivieren**

# <span id="page-47-3"></span><span id="page-47-1"></span>**6.1 Projekt aktivieren**

<span id="page-47-4"></span>Vor dem Start des Feedbackprozesses müssen im Umfragemenü die Grundeinstellungen angepasst werden.

- **·** Stellen Sie Beginn und Ende des Projekts ein. Bestätigen Sie mit Speichern.
- In der Zeile "Status" sehen Sie, dass das Projekt zwar angelegt wurde und aktuell im Status "Umfrage generiert" ist, aber es wurde noch nicht aktiviert. Klicken Sie den Button aktiv an. Der Status wechselt zu "aktiv".

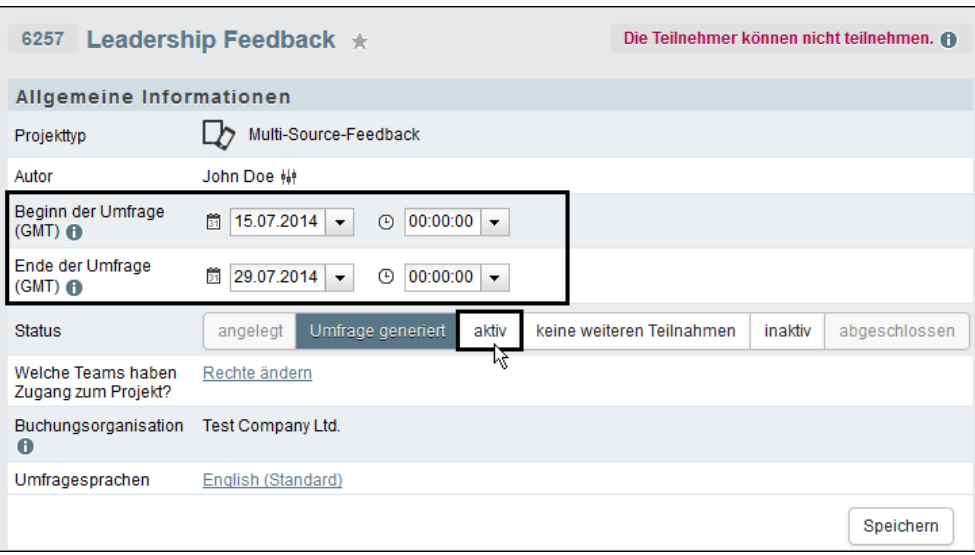

Abbildung 6.1 Projekt-Feldzeit definieren und Umfrage aktivieren

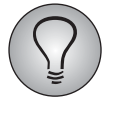

<span id="page-47-5"></span>Die im Umfragemenü definierte Laufzeit ist die Feldzeit des Gesamtprojekts ist. Einzelne Befragungswellen können kürzere Feldzeiten haben, die jedoch innerhalb dieser Gesamt-Feldzeit liegen müssen.

# <span id="page-47-2"></span>**6.2 Projekt testen**

Bevor die Feldphase beginnt, müssen Fragebogen und Feedback-Center getestet werden.

- $\bullet$  Sie haben beim Erstellen des Fragebogens wiederholt die Vorschau verwendet, um fertige Fragen oder Seiten zu überprüfen. Nach Fertigstellung muss der gesamte Fragebogen getestet werden.
- Da die Vorschau nicht alle Features unterstützt, sollten Sie den Fragebogen vor der endgültigen Veröffentlichung immer auch im Produktivmodus testen. Dazu wird eine Testwelle mit Testteilnehmern verwendet.
- $\bullet$  Mit Hilfe von Testwelle und Testteilnehmern können Sie auch das Feedback-Center testen.

## <span id="page-48-0"></span>**6.2.1 Fragebogen über die Vorschau testen**

Klicken Sie im Abschnitt "Distribution" des Umfragemenüs das Icon Fragebogenvorschau an und überprüfen Sie den Fragebogen aus der Perspektive eines Teilnehmers. Durchwandern Sie den Fragebogen und probieren Sie aus, ob Filter, Ausblendbedingungen und Plausichecks wirklich funktionieren.

### <span id="page-48-1"></span>**6.2.2 Fragebogen und Feedback-Center mit Testteilnehmern testen**

<span id="page-48-2"></span>Um alle Funktionalitäten von Fragebogen und Feedback-Center unter realen Bedingungen zu testen, verwenden Sie eine Testwelle und Testteilnehmer.

- 1. Legen Sie im Menü Teilnehmerverwaltung->Wellen eine Testwelle an (Kapitel *[5.3,](#page-31-3) [S. 32](#page-31-3)*).
- 2. Legen Sie manuell Teilnehmer an und definieren eine Feedbackkonstellation (Kapitel *[5.6, S. 35](#page-34-2)*). Alternativ können Sie auch eine Testteilnehmerliste in die Testwelle importieren (Kapitel *[5.7, S. 39](#page-38-1)*). *Achten Sie darauf, für die Testteilnehmer nur E-Mail-Adressen zu verwenden, auf die Sie selbst Zugriff haben und die Sie für E-Mail-Versandtests benutzen dürfen!*
- 3. Um den Fragebogen aus der Perspektive eines Feedbackgebers zu sehen, gehen Sie bitte folgendermaßen vor:
	- Öffnen Sie die Feedbackgeberübersicht: Teilnehmerverwaltung-> {Ausgewählte Welle}-> {Ausgewählte Fokusperson}.
	- Klicken Sie beim gewünschten Test-Feedbackgeber den Code-Link in der Spalte "Code" an.
	- Der Fragebogen wird geöffnet und Sie können nun Platzhalterersetzung, Routing usw. aus der Sicht des Test-Feedbackgebers überprüfen.
- 4. Um das Feedback-Center aus der Perspektive einer Fokusperson zu sehen, gehen Sie bitte folgendermaßen vor:
	- Öffnen Sie die Übersicht der Fokuspersonen: Teilnehmerverwaltung-> {Ausgewählte Welle}.
	- Klicken Sie bei der gewünschten Test-Fokusperson das Icon Fokusperson bearbeitenan.
	- Öffnen Sie in einem zweiten Browser-Fenster das Menü Prozesskonfiguration-> Feedback-Center. Klicken Sie die URL des Feedback-Centers an: Der Login wird geöffnet.
	- Kopieren Sie E-Mail-Adresse und Initialpasswort der Testperson in das Login-Formular (rechte Maustaste->Kopieren oder Strg+C).
	- Sie können nun das Feedback-Center aus der Sicht der Test-Fokusperson überprüfen.

Mit Hilfe der Testwelle können Sie so den gesamten Feedbackprozess aus allen möglichen Teilnehmerperspektiven und in allen möglichen Feeebackphasen testen. Sie können beispielsweise prüfen, wie sich die Feedback-Center-Funktionen in Abhängigkeit vom Feedbackstatus ändern. Oder Sie können Testteilnehmer einladen, um die Platzhalterersetzung in E-Mails zu testen.

Wenn Sie alle Tests abgeschlossen haben, wechseln Sie in das Menü Teilnehmerverwaltung und entfernen die Testwelle mit einem Klick auf das Icon Welle löschen in der Spalte "Aktionen". Anschließend löschen Sie bitte auch alle eventuell verbliebenen Testpersonen aus dem Teilnehmerpool.

# <span id="page-49-0"></span>**6.3 Das Projekt zurücksetzen**

<span id="page-49-1"></span>Vor dem Start des Feedbackprozesses sollten alle Daten, die bis dahin beispielsweise durch Tests im Produktivmodus aufgelaufen sind, gelöscht werden. Wechseln Sie dazu in das Menü Test und Validierung->Umfrage zurücksetzen. Wählen Sie "...Umfrage komplett zurücksetzen..." und bestätigen Sie dann mit dem Button Umfrage zurücksetzen. Nun wird die Datenbank bereinigt und alle Testdaten werden gelöscht.

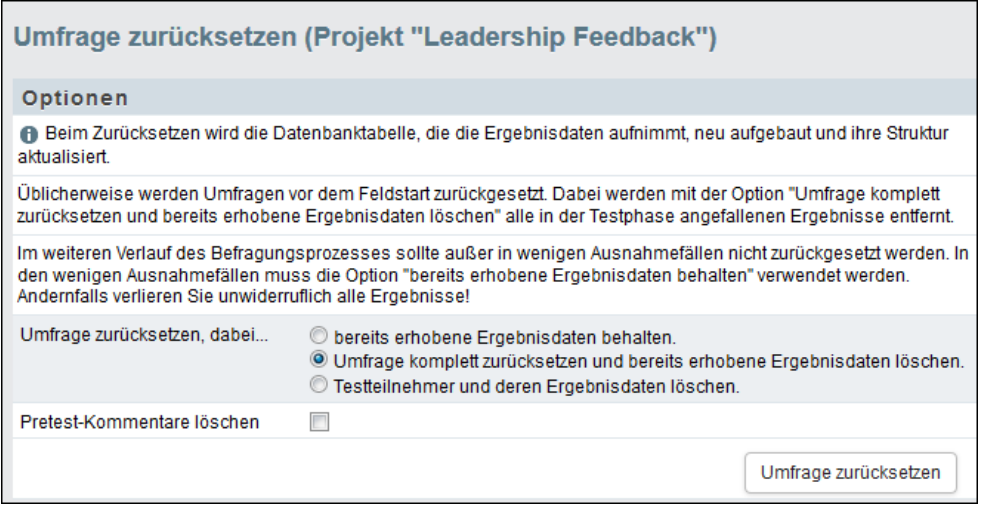

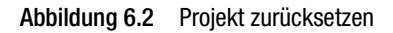

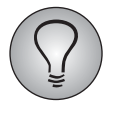

Falls beim Anlegen des Fragebogens überflüssige Seiten, Fragen oder Antwortoptionen angefallen sind, löschen Sie diese bitte, *bevor* Sie das Projekt zurücksetzen und mit dem Einladen der Teilnehmer beginnen.

Werden bei laufender Befragung Seiten, Fragen oder Antwortoptionen gelöscht oder Codierungen nachträglich geändert, gehen bereits abgespeicherte Informationen verloren oder können nicht mehr richtig zugeordnet werden. Auch Filter und andere Features, die auf die Variablen und Codierungen zugreifen, können beschädigt werden. Nehmen Sie alle erforderlichen Aufräumarbeiten vor Umfragebeginn vor, setzen anschließend zurück und überprüfen dann noch einmal die Funktionsfähigkeit des Fragebogens.

# <span id="page-50-0"></span>**7 Ergebnisse exportieren**

<span id="page-50-6"></span>EFS beinhaltet eine Vielzahl an Exportfunktionen, mit denen Teilnehmerdaten, Ergebnisse und andere Informationen für Auswertungs- und Präsentationszwecke heruntergeladen werden können.

Im folgenden werden Exportfunktionen vorgestellt, über die Sie - die notwendigen Zugriffsrechte vorausgesetzt - MSF-spezifische Daten herunterladen können:

- $\bullet$ Teilnehmerdaten
- $\bullet$ Rücklaufstatistik
- $\bullet$ Ergebnisse mit und ohne Teilnehmerdaten

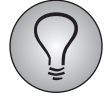

Ausführliche Informationen zu den Exportfunktionen von EFS finden Sie im "EFS Survey"-Handbuch, Kapitel 14.

## <span id="page-50-1"></span>**7.1 Teilnehmerdaten exportieren**

Ein Export von Teilnehmerdaten kann erforderlich sein, wenn z.B. dieselben Teilnehmer zu einem Folgeprojekt eingeladen werden sollen oder wenn jemand, der keinen Zugriff auf den EFS-Adminbereich hat, die Daten prüfen und aktualisieren muss.

Es gibt zwei dedizierte Exporte für Teilnehmerdaten:

- $\bullet$  Teilnehmerdaten des gesamten Teilnehmerpools: Teilnehmerverwaltung-> Teilnehmerpool-> Excel-Export / CSV-Export
- <span id="page-50-7"></span> $\bullet$  Teilnehmer einer einzelnen Welle: Teilnehmerverwaltung->{Ausgewählte Welle} ->Excel-Export / CSV-Export

## <span id="page-50-2"></span>**7.2 Rücklaufstatistik exportieren**

Um die Rücklaufstatistik einer oder mehrerer Wellen herunterzuladen, markieren Sie im Menü Teilnehmerverwaltung->Wellen die gewünschte(n) Welle(n), stellen in der Drop-Down-Liste "Rücklaufstatistik exportieren" ein und klicken auf Ausführen.

## <span id="page-50-4"></span><span id="page-50-3"></span>**7.3 Ergebnisse exportieren**

<span id="page-50-5"></span>Neben den üblichen EFS-Ergebnisexporten stehen zwei MSF-spezifische Ergebnisdaten Ergebnisdatenexporte zur Verfügung:

- $\bullet$  MSF-Teilnehmerexport mit Ergebnisdaten:
	- Die von EFS Survey bekannten Ergebnisdaten ("EFS Survey"-Handbuch, Tabelle 14.8), die Feedback-Kennung (u\_link\_id), alle Stammdaten und einige ausgewählte Prozessdaten.
	- Erfordert Leserecht auf "loft export combined".
- $\bullet$  MSF-Export mit anonymen Ergebnisdaten: Die von EFS Survey bekannten Ergebnisdaten ("EFS Survey", Tabelle 14.8), die Feedback-Kennung (link) und lediglich die Prozessdaten Feedbackrolle (role) und Welle (u\_group).

 $-$  Erfordert Leserecht auf "loft\_export\_anonym".

# <span id="page-52-0"></span>**8 Anhang**

# <span id="page-52-1"></span>**8.1 Zugangskontrolle für Multi-Source-Feedbacks**

In der folgenden Übersicht werden alle MSF-spezifischen ACL-Rechte aufgeführt.

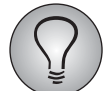

<span id="page-52-2"></span>Ausführliche Informationen zum Rechtesystem von EFS finden Sie im "EFS Survey"-Handbuch, Kapitel 17.

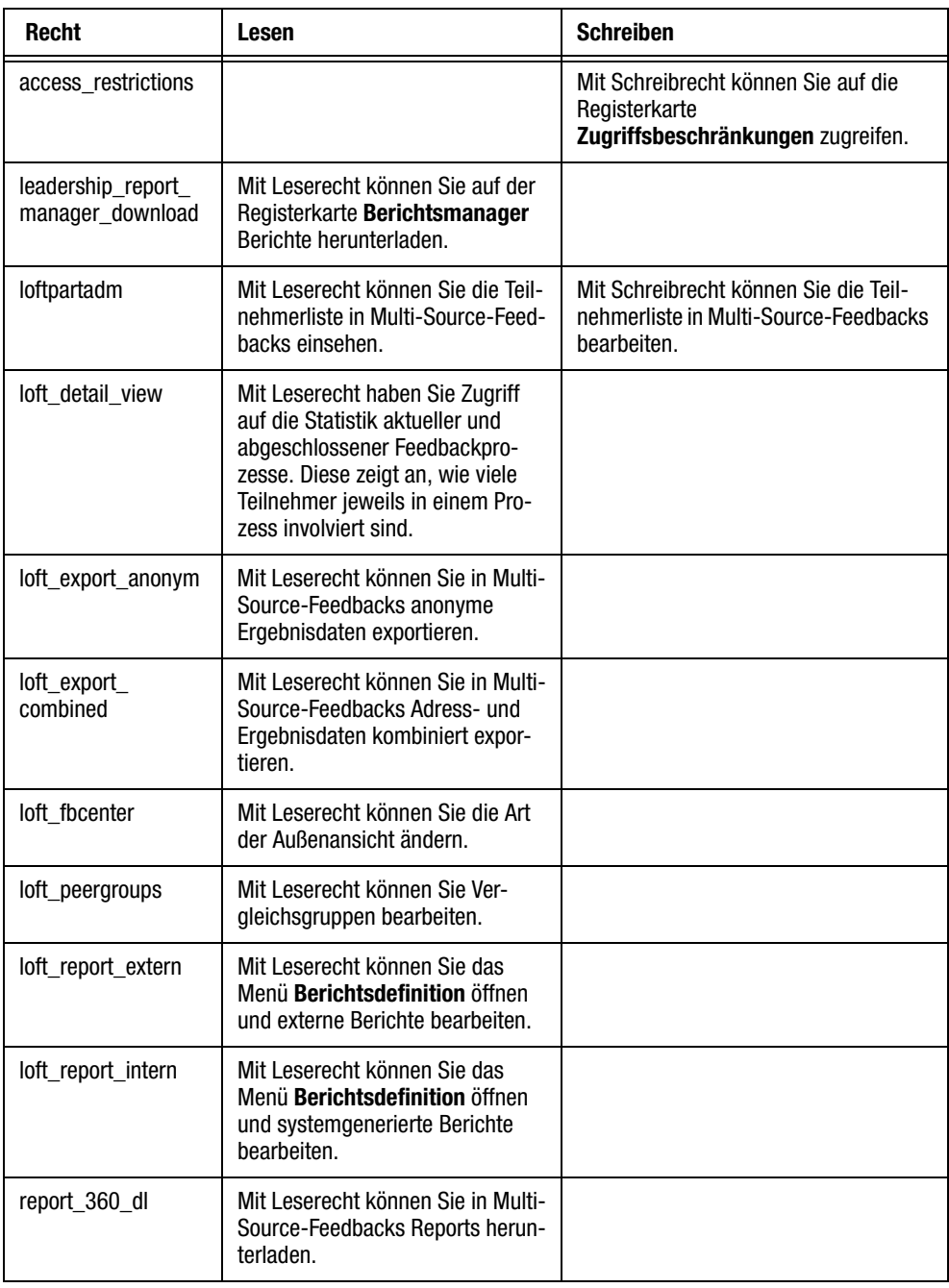

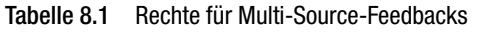

| (Forts.)Recht    | Lesen                                                                                                    | <b>Schreiben</b> |
|------------------|----------------------------------------------------------------------------------------------------|------------------|
| view loft passwd | Mit Leserecht können Sie in der<br>Teilnehmerverwaltung von Multi-<br>Source-Feedbacks die Passwörter<br>einsehen. |                  |

<span id="page-53-1"></span>Tabelle 8.1 Rechte für Multi-Source-Feedbacks

# <span id="page-53-0"></span>**8.2 Mailvorlagen**

<span id="page-53-2"></span>Wenn Sie von den EFS-Mailformularen aus Mailvorlagen auswählen, stehen immer nur diejenigen Vorlagen zur Wahl, die zu Ihrem aktuellen Arbeitsvorgang passen. Beispielsweise werden beim Einladen von Teilnehmern nur Vorlagen für Einladungsmails zur Auswahl angeboten. Dies wird durch Zuordnung der Vorlagen zu bestimmten Mailvorlagentypen gesteuert. Die folgende Tabelle bietet einen Überblick über diejenigen Typen, die in Multi-Source-Feedbacks zum Einsatz kommen, und die jeweiligen Einsatzsituationen.

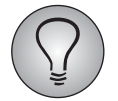

Eine Liste aller Mailvorlagentypen von EFS finden Sie im "EFS Survey"-Handbuch, Tabelle 12.5.

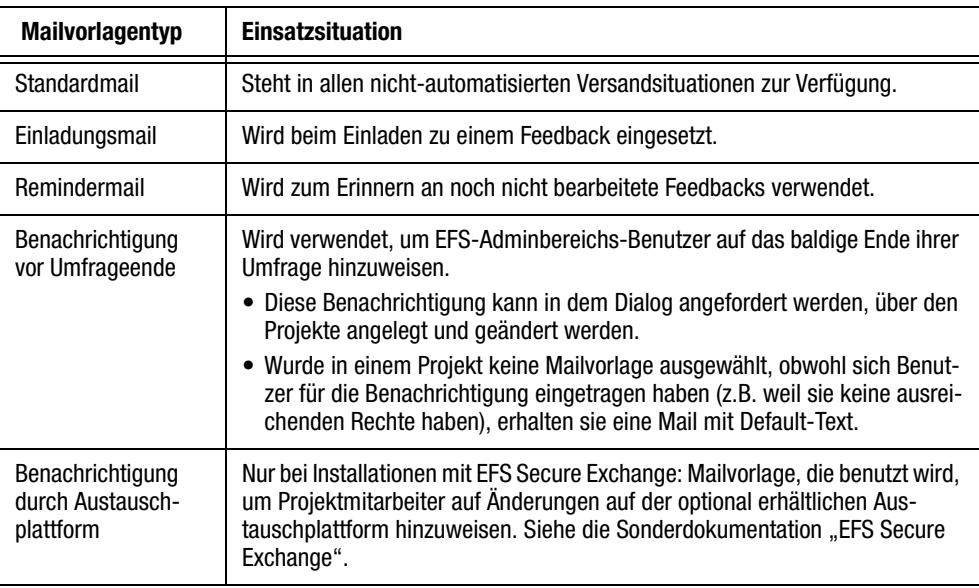

Tabelle 8.2 Mailvorlagentypen

# <span id="page-54-0"></span>**Stichwortverzeichnis**

#### **A**

ACL-Rechte Überblick [53](#page-52-2) Adressdaten [13](#page-12-2)

#### **B**

Benutzerdaten [14](#page-13-4) Benutzerdefinierte Variablen [13](#page-12-3) Berichte definieren [19](#page-18-3) Zuordnung von Rollen ändern [22](#page-21-4) Breadcrumb [10](#page-9-0)

#### **E**

Ebenen [30](#page-29-2) Feedbackgeber [31](#page-30-2) Fokuspersonen [31](#page-30-3) Teilnehmerpool [30](#page-29-3) Wellen [30](#page-29-4) Eigenschaften Projekt [12](#page-11-2) [E-Mails](#page-46-1) *siehe* Mails Ergebnisdaten [13](#page-12-4) Ergebnisse exportieren [51](#page-50-5) exportieren [51](#page-50-6)

#### **F**

Feedback-Center konfigurieren [28](#page-27-1) Stamm- und Prozessdaten ausgeben [16](#page-15-1) Feedbackgeber Ebene [31](#page-30-2) [Feedbackprozess](#page-16-4) *siehe* Prozess Feedbackstatus [24](#page-23-3) Feldzeit einer Welle [32](#page-31-4) Fokuspersonen Ebene [31](#page-30-3)

### **I**

Importieren Teilnehmer [39](#page-38-2)

#### **M**

Mails Mailvorlagentypen [54](#page-53-2) personalisieren [16](#page-15-2) Platzhalter [47](#page-46-1) Mailvorlagen Übersicht der Typen [54](#page-53-2) MSF, Multi-Source-Feedbacks [11](#page-10-2)

## **N**

Navigationsleiste [10](#page-9-1)

#### **P**

Platzhalter Mails [47](#page-46-1) Projekte aktivieren [48](#page-47-4) anlegen [11](#page-10-2) Eigenschaften ändern [12](#page-11-2) testen [48](#page-47-5) zurücksetzen [50](#page-49-1) Projekteigenschaften konfigurieren [12](#page-11-3) Prozessdaten [13](#page-12-5), [14](#page-13-5) bearbeiten [15](#page-14-4) Übersicht [15](#page-14-5)

#### **R**

Reportgruppen [22](#page-21-5) Rollen [19](#page-18-4) anlegen [21](#page-20-1), [22](#page-21-6) Zuordnung zu Berichten ändern [22](#page-21-4) Rücklaufstatistik exportieren [51](#page-50-7)

#### **S**

Stammdaten [13](#page-12-2), [14](#page-13-4) bearbeiten [15](#page-14-4) im Fragebogen ausgeben [16](#page-15-3) Übersicht [14](#page-13-6) zur Pers[onalisierung von Mails einsetzen](#page-8-4) [16](#page-15-2) Startseite 9 Statistik Teilnehmerpool [32](#page-31-5)

#### **T**

Teilnehmer [30](#page-29-5) Teilnehmerlisten importieren [39](#page-38-2) Teilnehmerpool [30](#page-29-3) Teilnehmerdaten [13](#page-12-6) Teilnehmerpool Ebene [30](#page-29-3) Statistik [32](#page-31-5) Teilnehmerverwaltung [30](#page-29-5) testen [48](#page-47-5) Testwellen anlegen [49](#page-48-2)

#### **U**

URL-Parameter [13](#page-12-7)

#### **W**

Wellen

archivieren [33](#page-32-2) definieren [32](#page-31-3), [39](#page-38-2) Ebene [30](#page-29-4)

Teilnehmerlisten importieren [39](#page-38-2) Testwellen anlegen [49](#page-48-2)